This guide shows the Kuali system steps to create and submit an Amendment Request for a Converted (Migrated) Protocol.

**IMPORTANT**: For converted (migrated) protocols, as noted on the Amendment Request form, changes beyond personnel changes will require you to complete the entire Kuali IRB application form in order to fully capture the details of the study into the Kuali system. The completion of the full Kuali form will only need to be done **one time** upon the first amendment request (beyond study personnel). Future amendments will allow you to directly update the Kuali form sections.

#### <span id="page-0-0"></span>**Sections in this guide:**

- 
- [Locate Existing Approved Protocol](#page-0-1) [Updating Study Personnel](#page-13-0)
- 
- 
- 
- 

#### **Access Kuali Protocols**

• Direct Link:

<https://ucr.kuali.co/protocols/portal/protocols> You will be prompted to enter your UCR NetID and

password.

**PLEASE NOTE**: The Amendment Request can be filled out by students or other members of the research team. However, formal submission to the IRB must be done by the listed Principal Investigator or Faculty Advisor.

## <span id="page-0-1"></span>**Locate Existing Approved Protocol**

Once logged in, you will be directed to the '**Manage Protocols**' page.

Your existing IRB and IACUC (AUP) protocols, if any, will be listed on this page.

Locate the IRB protocol you would like to amend. The '**Status'** must either be '**Approved**' or '**Exempt**'.

Click on the **Title**.

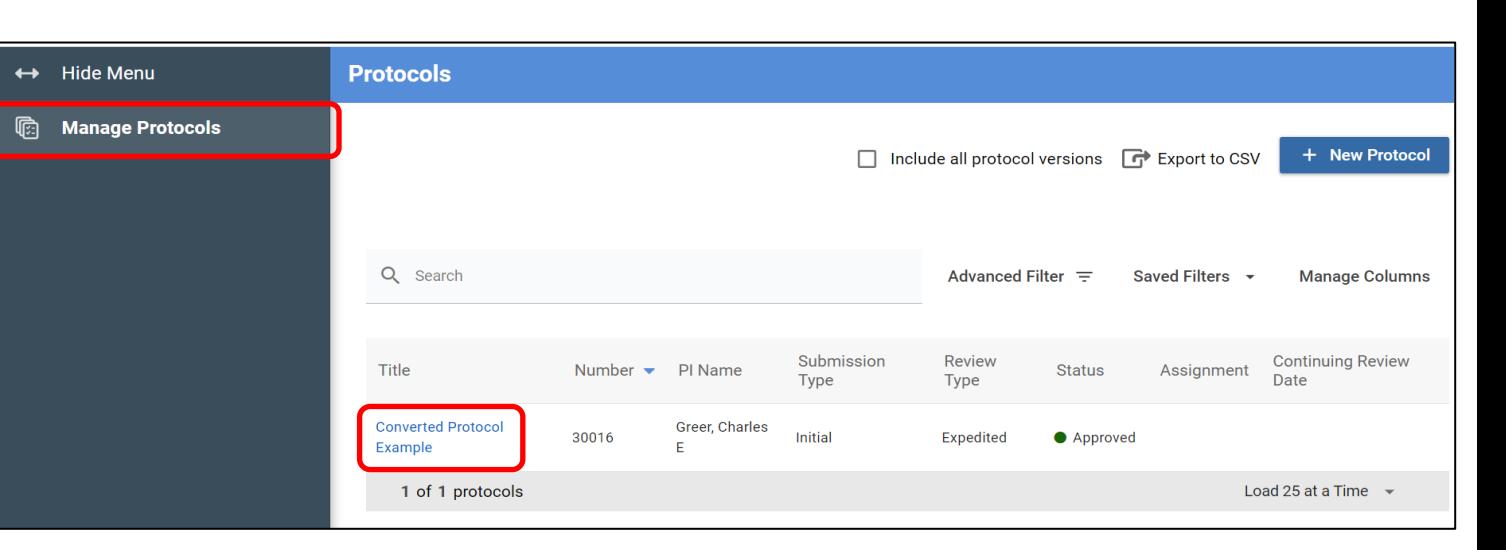

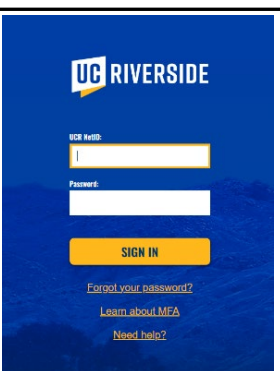

#### • [Access Kuali Protocols](#page-0-0) • [Access Previously Approved Documents](#page-11-0)

- 
- **[Create an Amendment](#page-1-0) [Submitting the Amendment Request as PI](#page-14-0)**
- [Fill Out the Amendment Form](#page-5-0) [Routing to Principal Investigator/Faculty Advisor](#page-15-0)
- [Update the Protocol](#page-7-0) **•** [Submitting Amendment After Receiving Notification to Submit](#page-16-0)
- [Unlocking Protocol Sections](#page-9-0) [Personnel ONLY Changes Amendment Requests](#page-20-0)

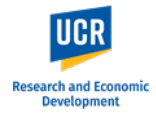

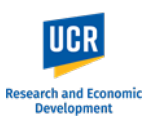

#### <span id="page-1-0"></span>**Create an Amendment**

In the right-side menu, you will have the actions available for this protocol.

Click on '**Amend**'.

**NOTE:** You are also able to request an amendment when submitting your renewal by clicking on '**Renew & Amend**'. Please note that because these requests, Renewal and Amendment, are submitted together, approval must also be processed together. Therefore, any delays in reviewing one request, such as the amendment, will result in delays for approving the renewal.

If selecting 'Renew & Amend', the Amendment procedures outlined in this guide still apply in addition to completing questions for the Renewal.

An **Amendment Creation** window will pop up.

The sections available are limited to what is currently available in the limited converted record.

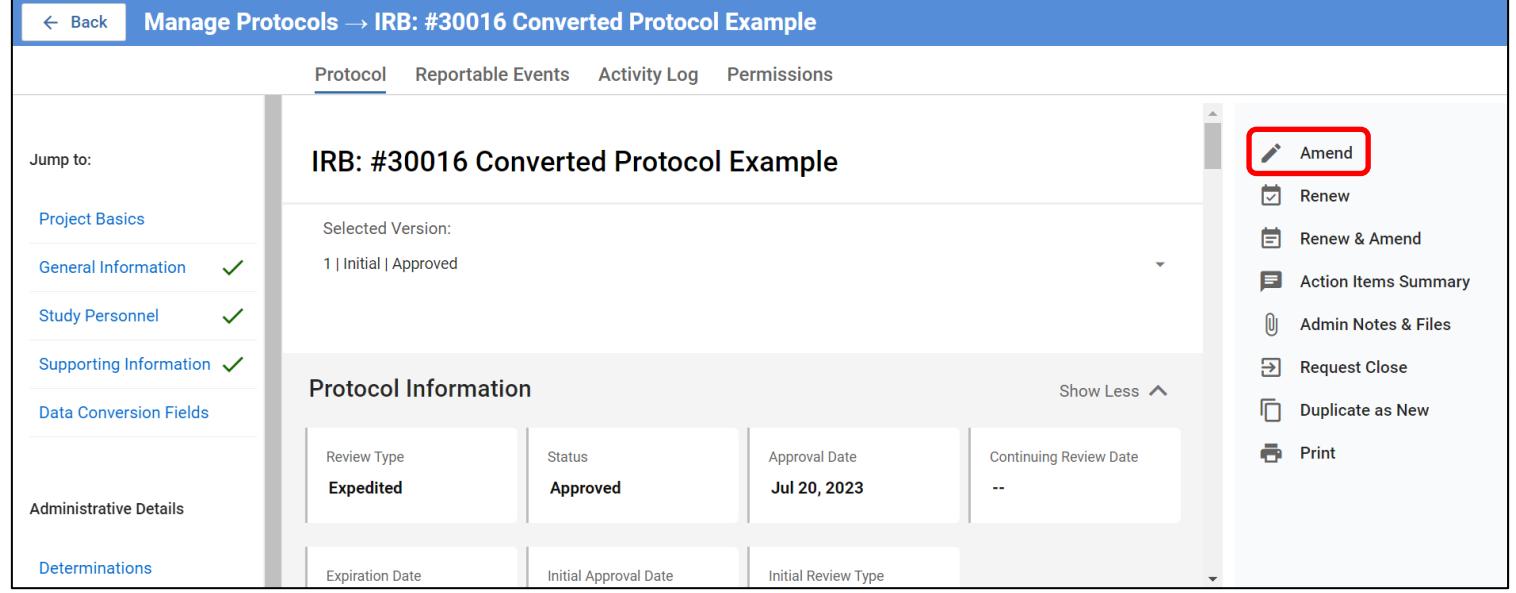

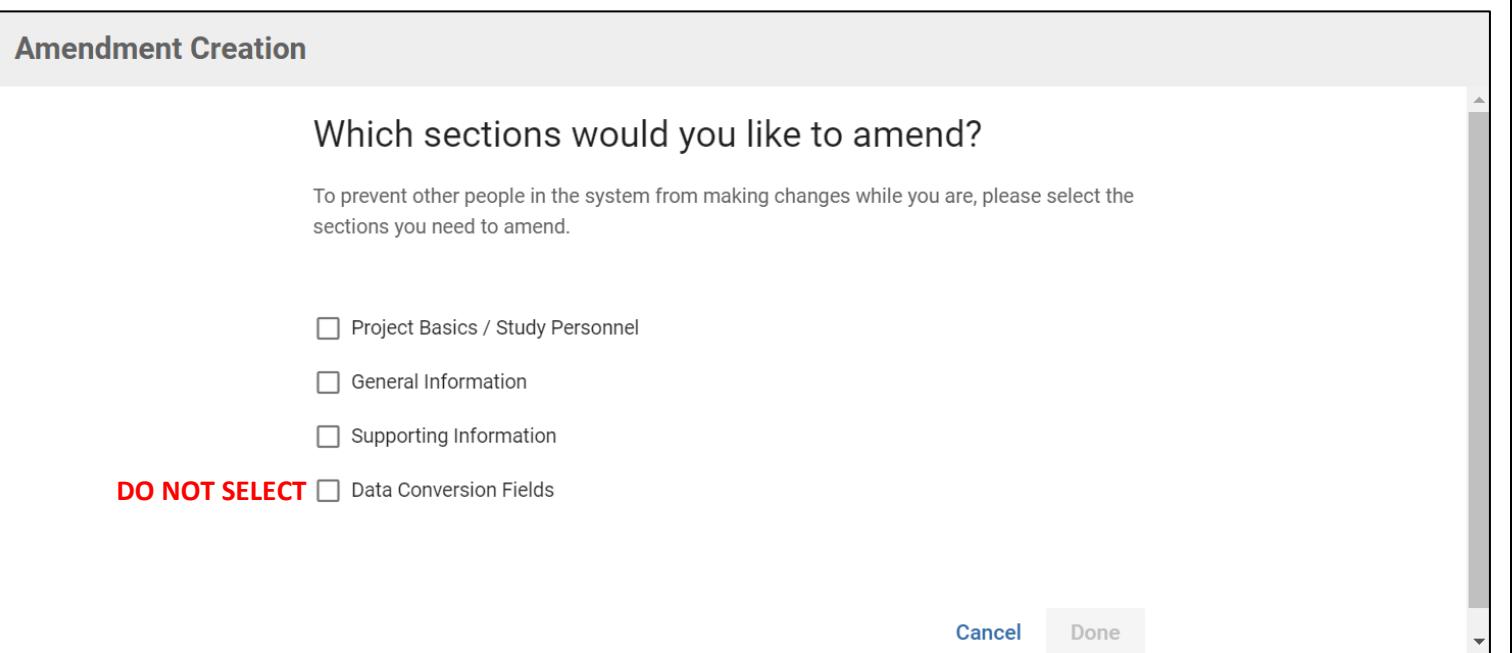

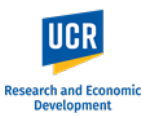

If you will be making changes to beyond personnel changes, please check the 3 sections: **Project Basics/Study Personnel, General Information** and **Supporting Information**.

**Do not** select Data Conversion Fields.

Click '**Done'**.

Fields.

Click '**Done'**.

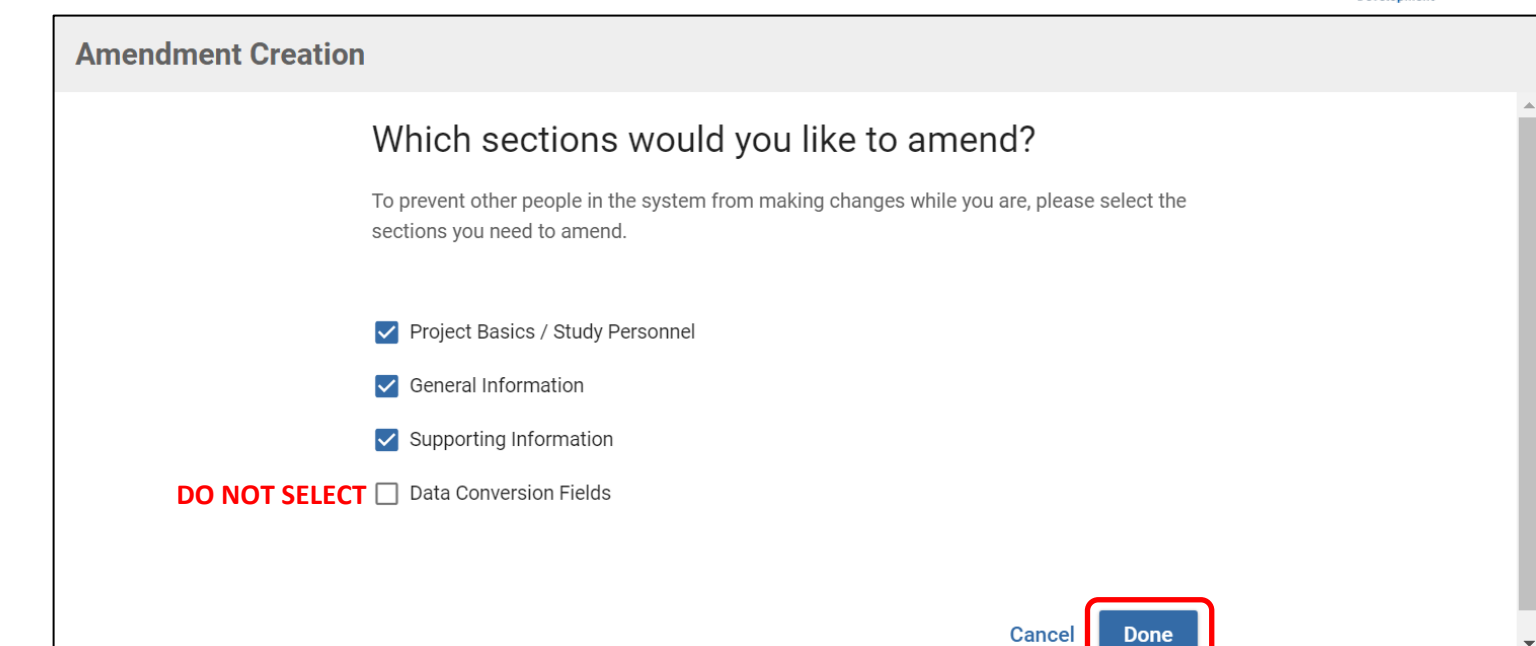

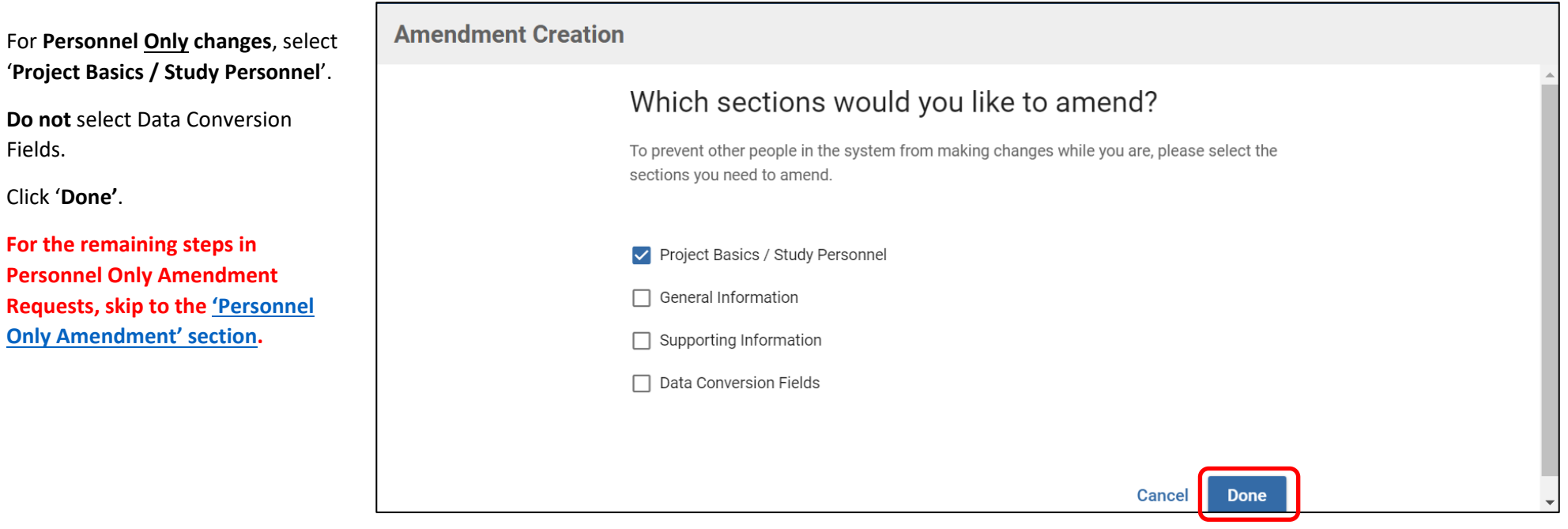

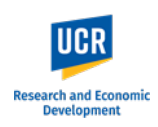

A new protocol version will be created for the Amendment.

**NOTE:** These protocol versions will continue accumulate as actions are taken on the protocol (e.g., additional amendments, renewals). When making future amendments, you want to ensure you are selecting the latest approved version of the protocol to update.

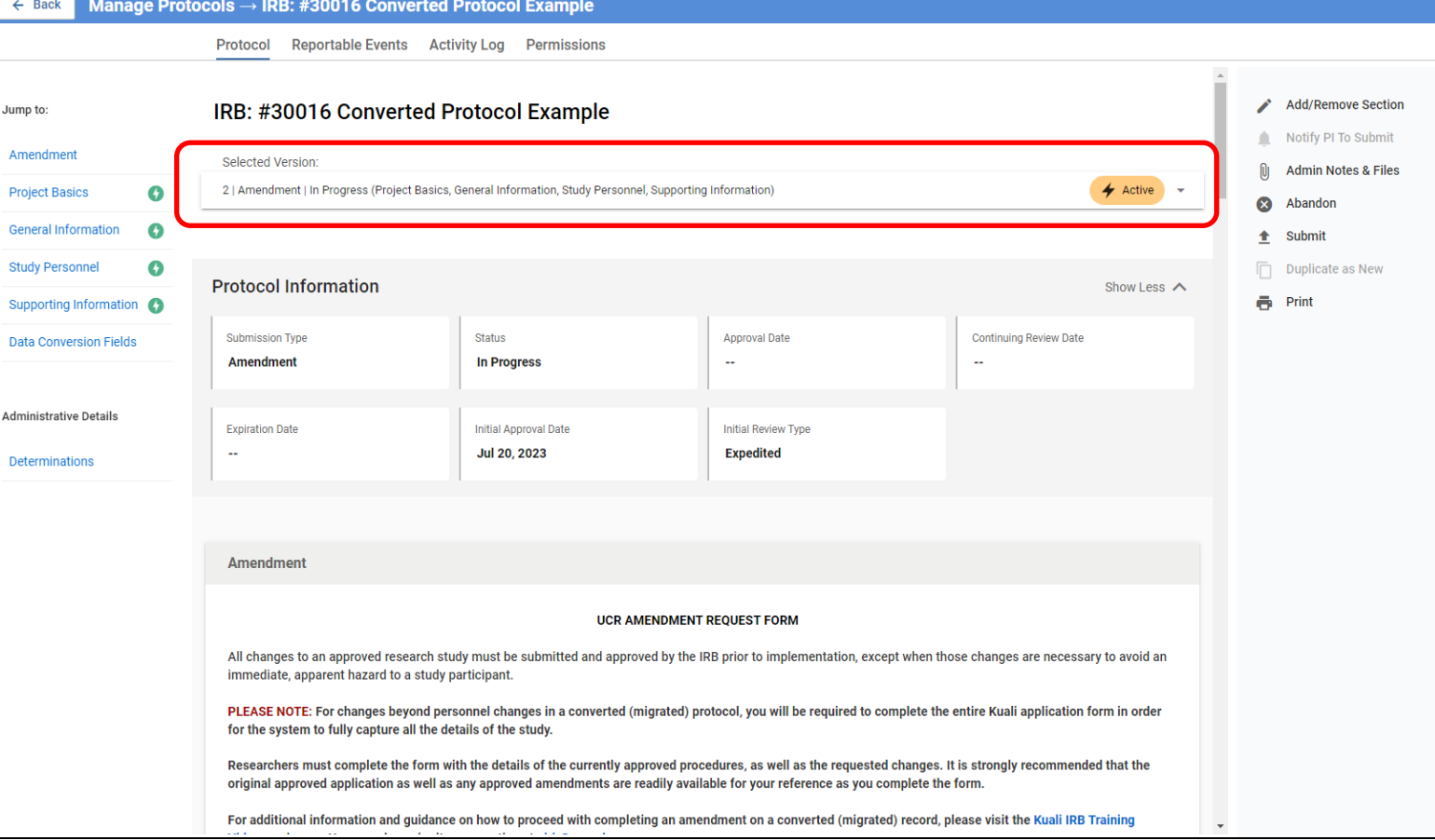

You can toggle through protocol versions using the drop down.

Click on the drop down arrow, and select the version you would like to view.

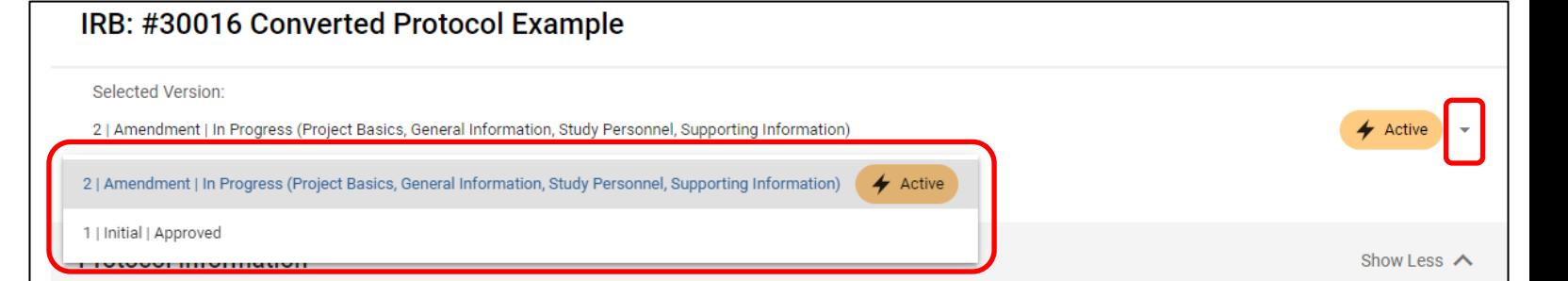

Jump to:

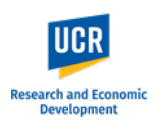

The different sections of the form are listed on the left-side menu (highlighted in ORANGE). Using the left-side menu, you can navigate to each section by click on its name.

The body of the form (highlighted in GREEN) allows you to scroll through the entire form.

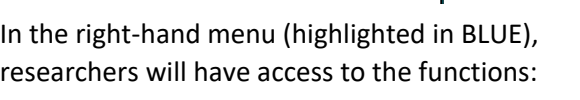

- **Notify PI to Submit** available if the submitter is not the listed PI or Faculty Advisor
- **Submit** official submission to the IRB office; only available to the listed PI or Faculty Advisor
- **Abandon** Cancels the submission. Protocols that are abandoned before submission cannot be edited, but can be viewed as read-only.
- **Duplicate as New** Create a copy of the protocol to use as a new submission
- **Print**

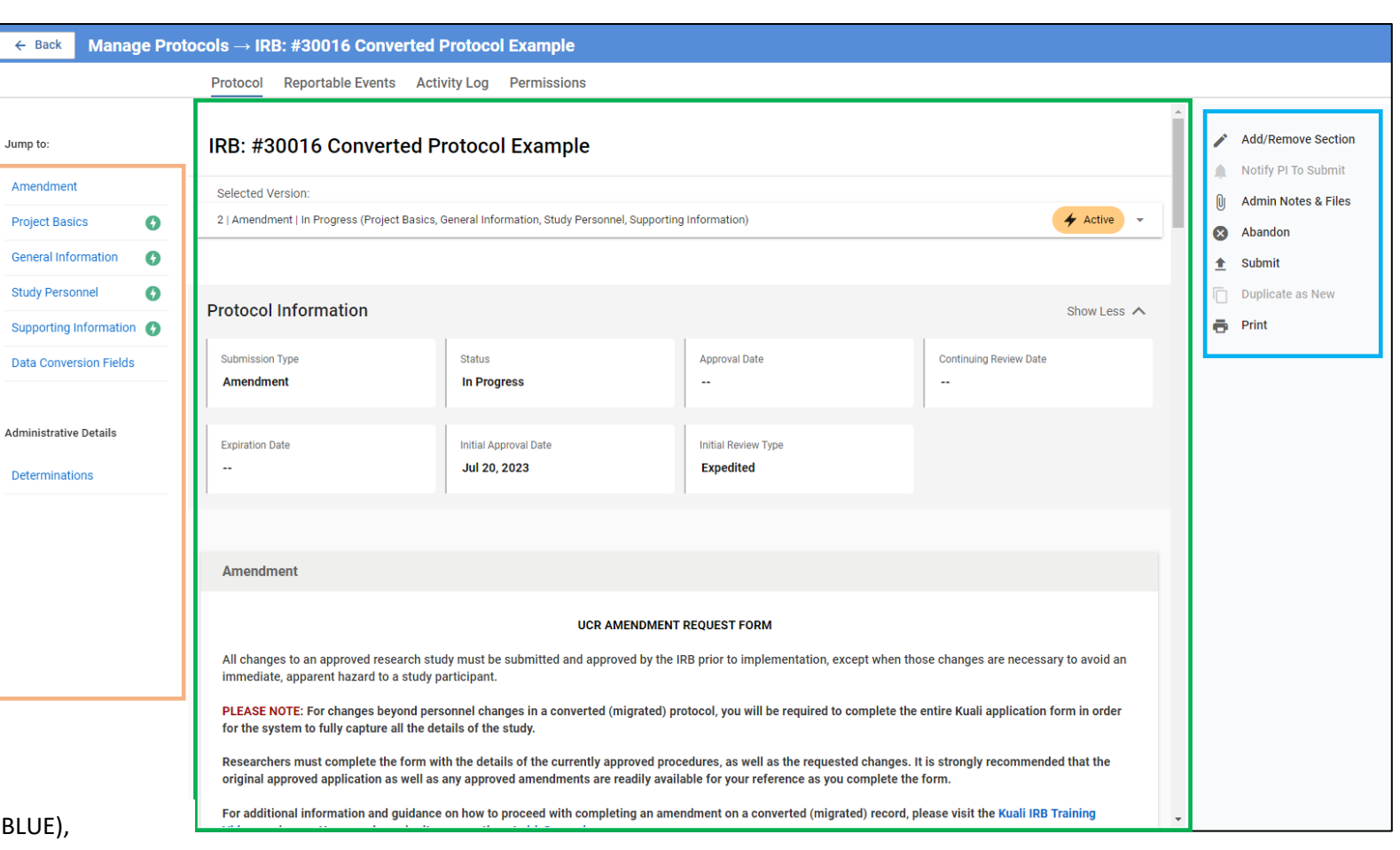

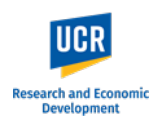

## <span id="page-5-0"></span>**Fill out the Amendment Form**

The Amendment Request Form will appear as the first section.

**IMPORTANT**: For converted (migrated) protocols, as noted on the Amendment Request form, changes beyond personnel changes will require you to complete the entire Kuali IRB application form in order to fully capture the details of the study into the Kuali system. The completion of the full Kuali form will only need to be done **one time** upon the first amendment request (beyond study personnel). Future amendments will allow you to directly update the Kuali form sections.

As you fill out the form, the system will auto save. You will see a 'Save Complete' pop up.

**IMPORTANT:** If you plan to exit out of the protocol before submitting to the IRB, please be sure that 'Save Complete' pop up appears on your latest edit before exiting.

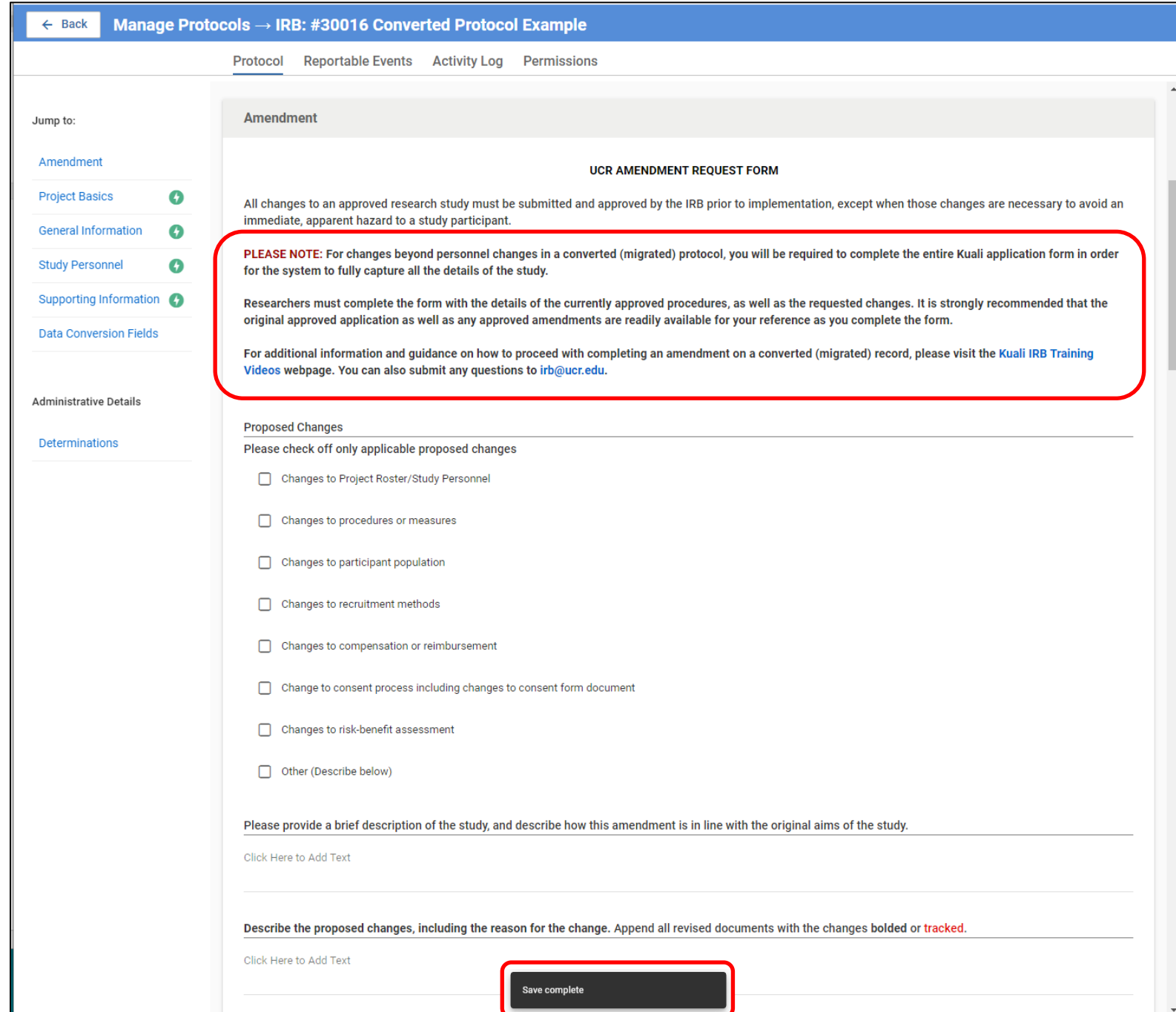

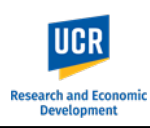

Identify the proposed changes that will be included in this amendment by checking off the applicable changes.

Provide responses to the amendment questions and include your certification if you are completing the form as the listed Principal Investigator or Faculty Advisor.

#### **IMPORTANT:**

For studies that will be led by a researcher who is **NOT** PI eligible, the Certification must be completed by the Faculty Advisor/Sponsor. Similarly, for submissions where a designate (e.g., administrator) is completing the form on behalf of the Principal Investigator, the Certification must be completed by the PI. The system will allow you to leave this check box **blank** as you will need to route the submission to the listed PI / Faculty Advisor.

#### **Amendment**

Air onangus to air approved research stady mast be sabinitied and approved by the title prior to implementation, immediate, apparent hazard to a study participant.

PLEASE NOTE: For changes beyond personnel changes in a converted (migrated) protocol, you will be required to complete the entire Kuali application form in order for the system to fully capture all the details of the study.

Researchers must complete the form with the details of the currently approved procedures, as well as the requested changes. It is strongly recommended that the original approved application as well as any approved amendments are readily available for your reference as you complete the form.

For additional information and quidance on how to proceed with completing an amendment on a converted (migrated) record, please visit the Kuali IRB Training Videos webpage. You can also submit any questions to irb@ucr.edu.

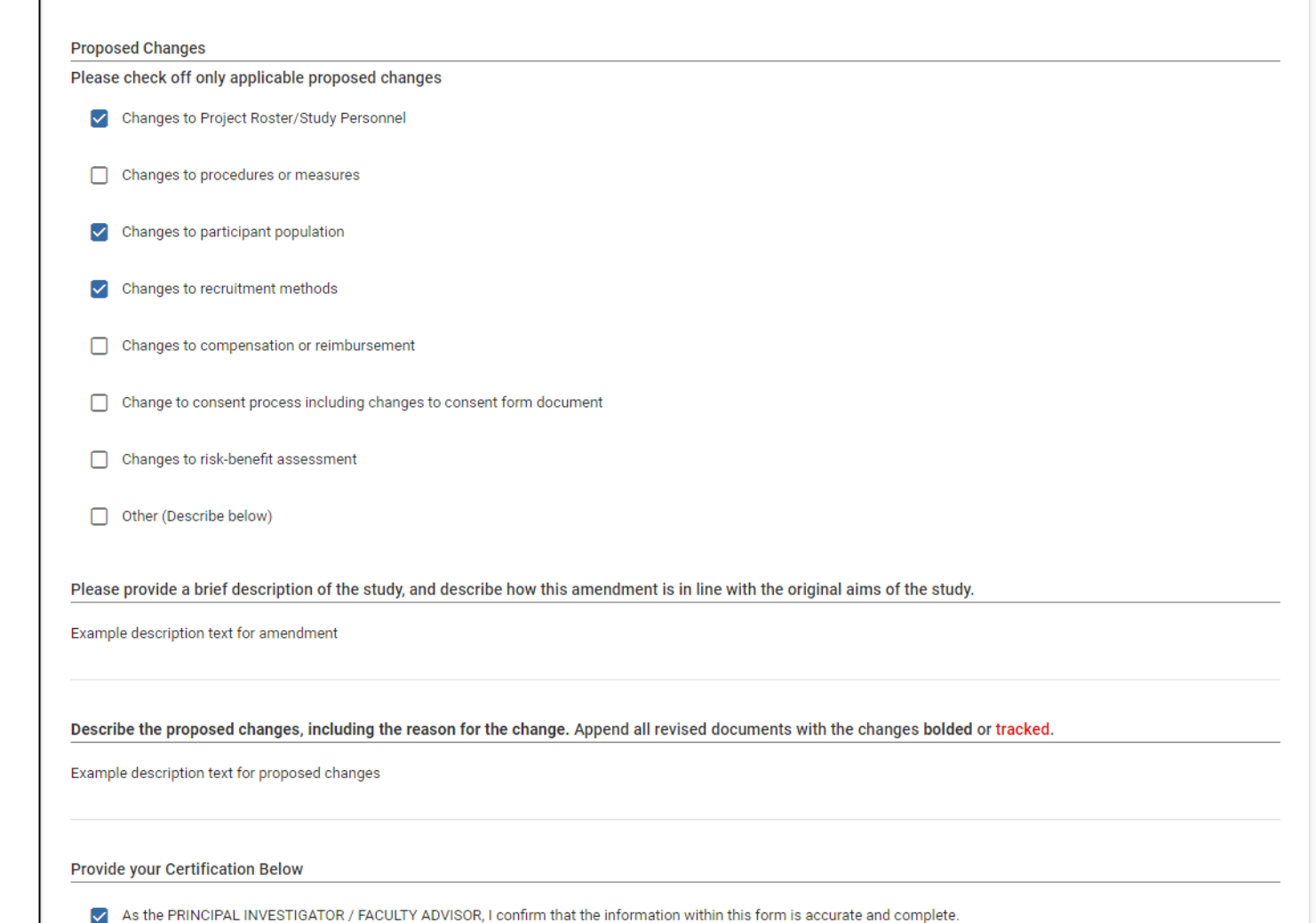

# **Research and Econor Development**

#### **Kuali IRB Protocols – Amending a Converted (Migrated) Protocol for the First Time**

#### <span id="page-7-0"></span>**Update the Protocol**

Following the Amendment Certification, you will then be able to update the protocol sections.

**IMPORTANT:** The Project Basics section contains an option for you to indicate if you will be updating the protocol beyond personnel. Once selected, you cannot un-select it.

Once Selected, all sections of the full Kuali IRB Protocol Form will be available for you to complete.

Once selected, additional questions in the Project Basics section will appear, specifically, **Submission Type**.

Respond to all the new questions.

For Submission Type, select '**IRB Human Subjects Review**'.

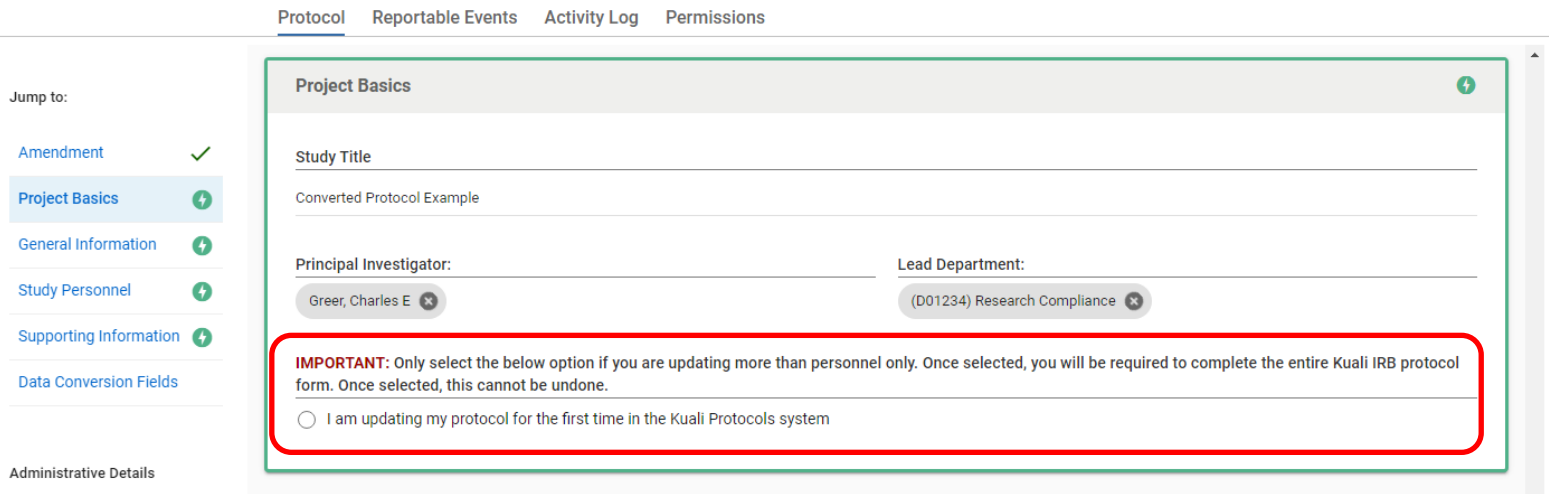

**Derminaiena** 

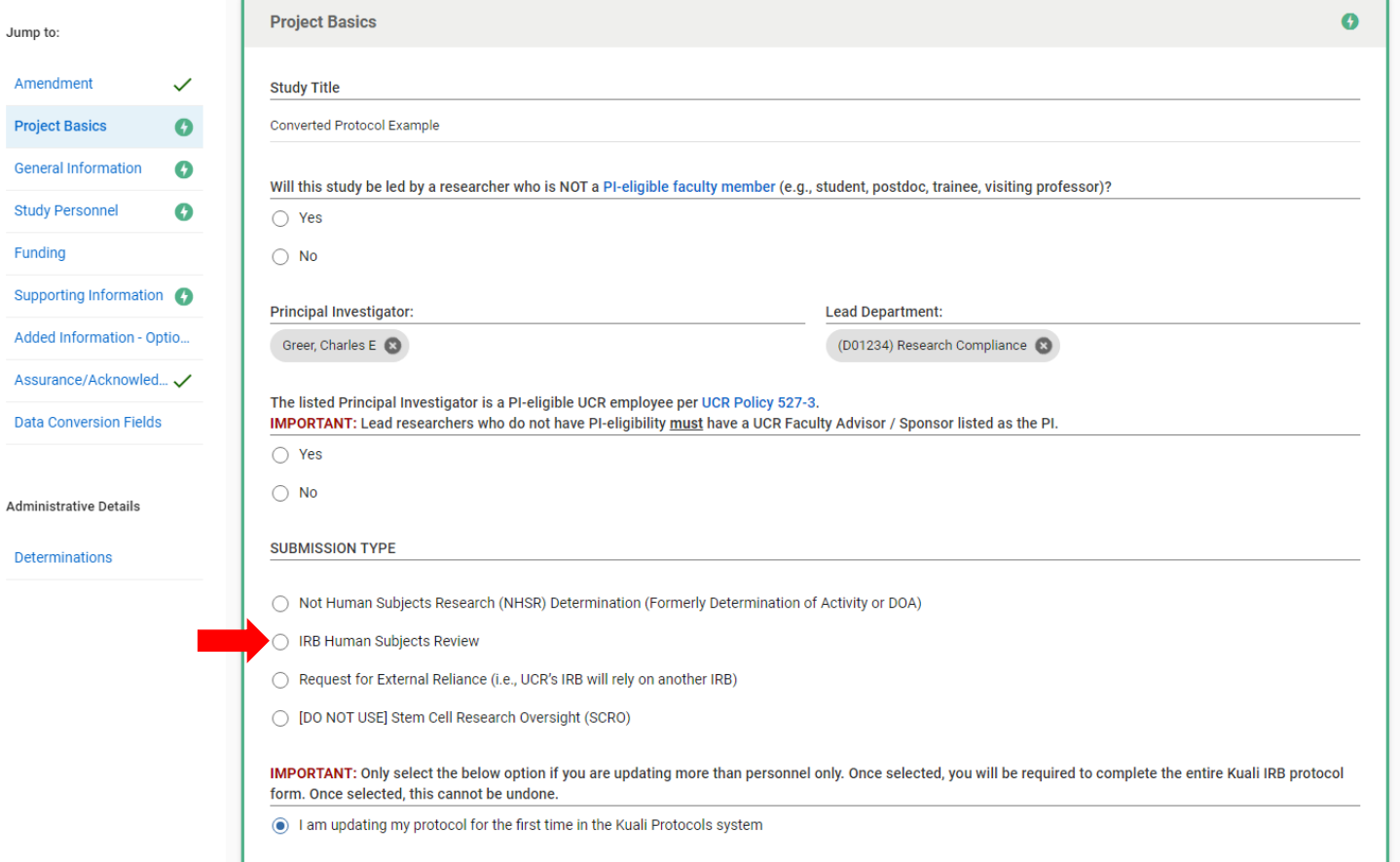

# Research and Economic<br>Development

# **Kuali IRB Protocols – Amending a Converted (Migrated) Protocol for the First Time**

When 'IRB Human Subjects Review' is selected, additional protocol sections will appear.

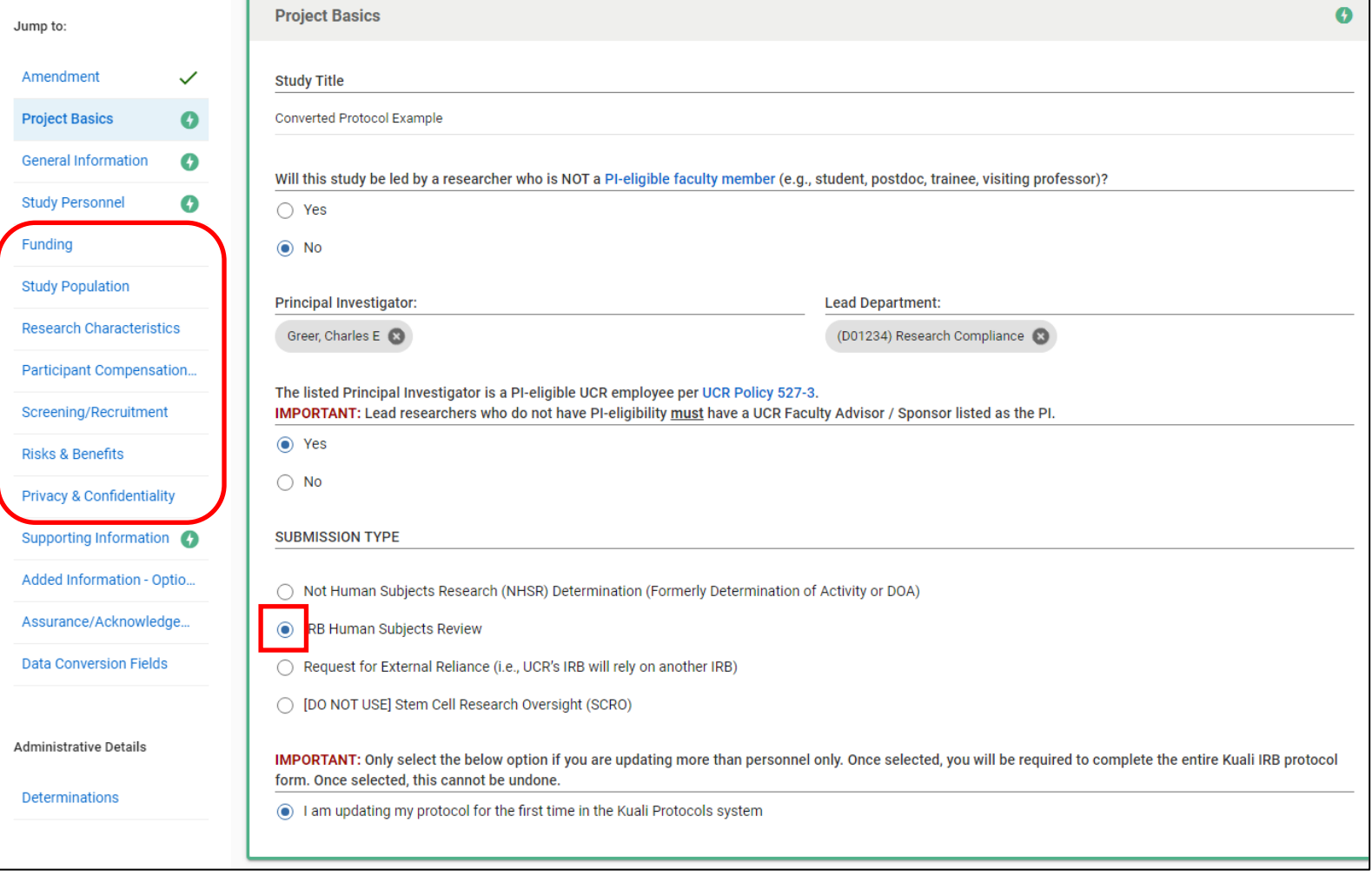

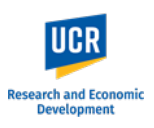

#### <span id="page-9-0"></span>**Unlocking Protocol Sections**

As you scroll through the form to these new sections, you will note that they are not immediately available for you to edit.

You will need to unlock any new sections that appear that does not have a **Green Lightning** next to it.

To unlock a section, click on '**Add/Remove Section**' in the right-side menu.

The '**Amendment Creation**' window will appear with the new sections included.

Check all the sections except Data Conversion Fields.

Click on '**Done**'.

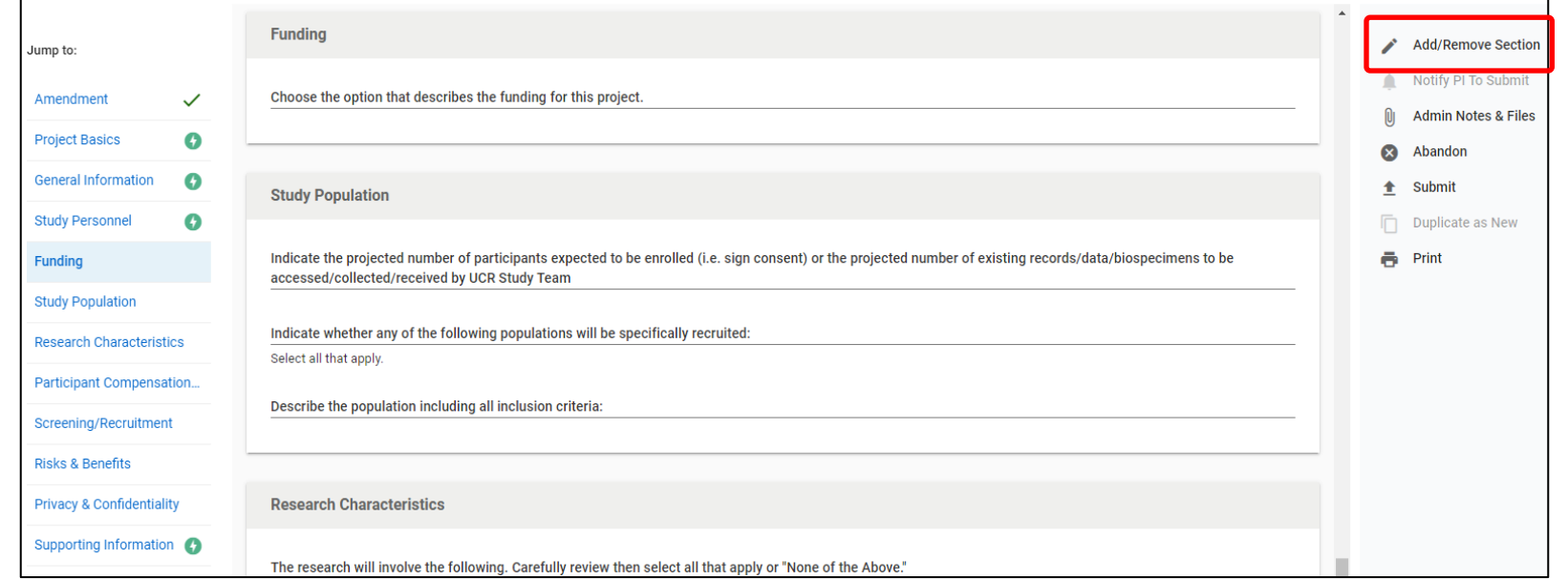

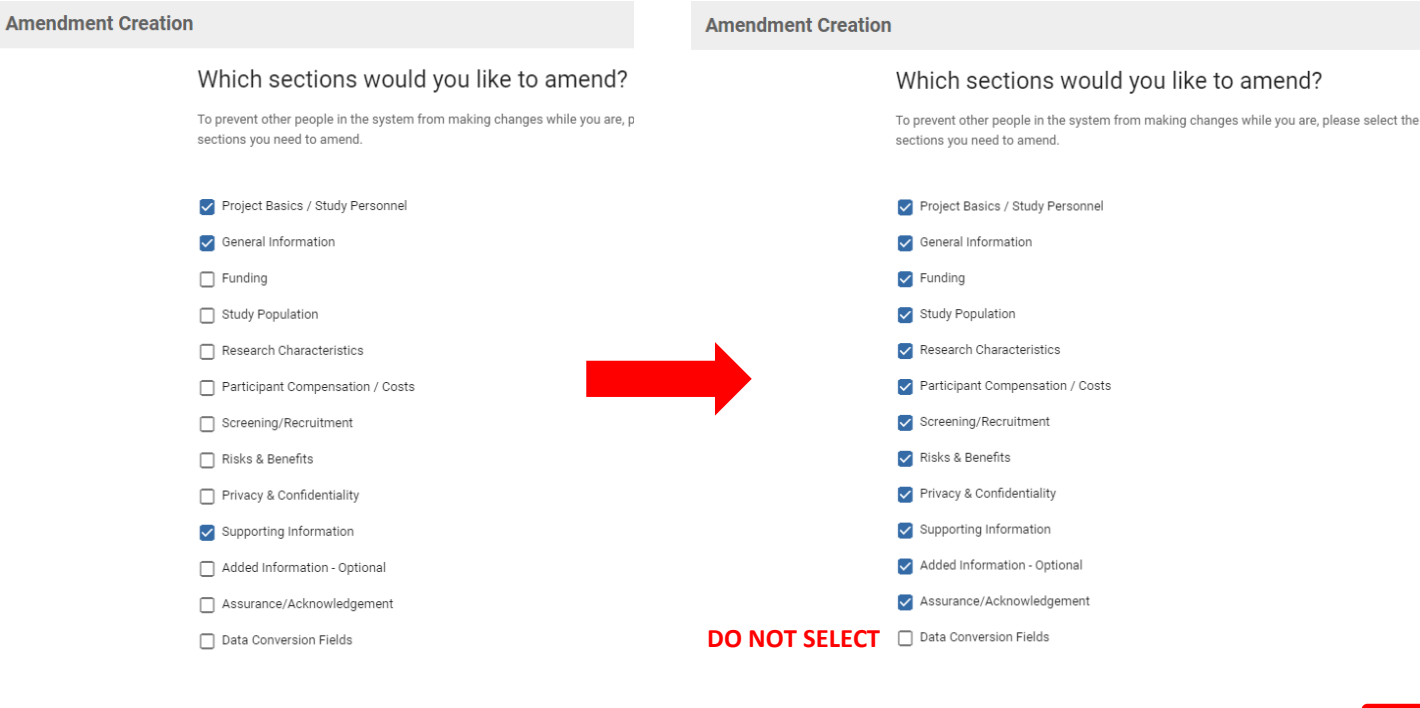

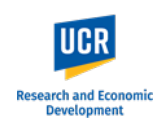

 $\bullet$ 

All the sections will now be available for editing (i.e., has a **Green Lightning** next to name).

**IMPORTANT:** Depending on your responses to certain questions, additional sections may appear, and you will need to unlock those new sections using the '**Add/Remove Section**' button.

Complete the protocol ensuring that the details are consistent with the original approved IRB application and any applicable approved amendments.

Researchers are encouraged to have their original approved documents readily available for reference as they complete the Kuali protocol form.

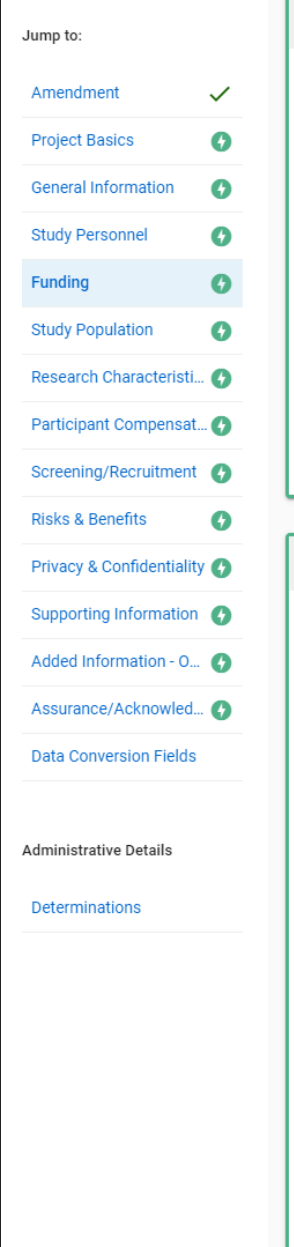

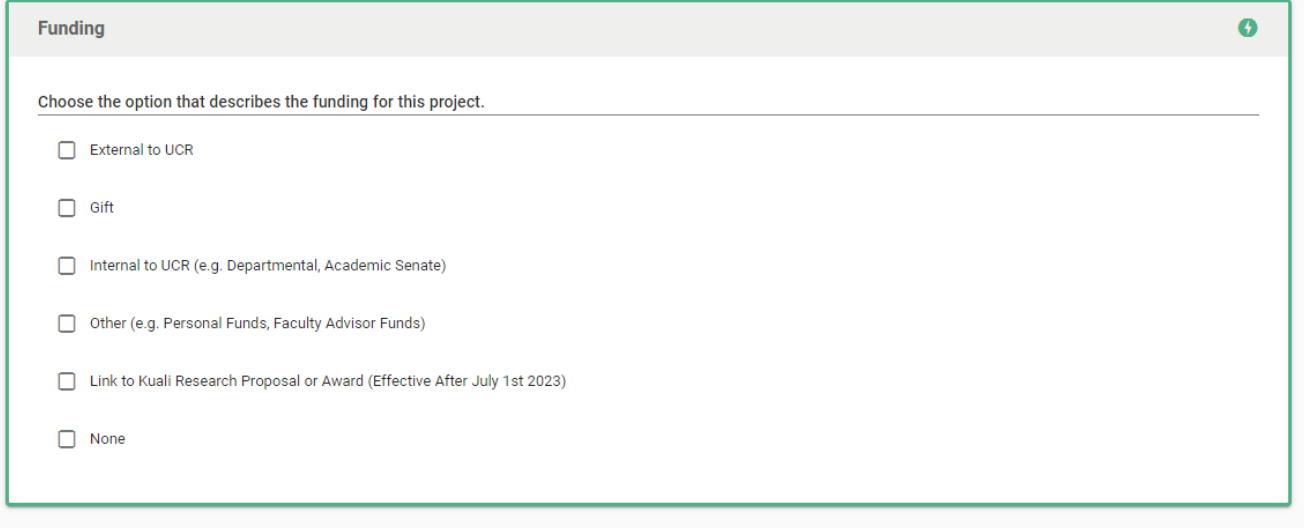

Indicate the projected number of participants expected to be enrolled (i.e. sign consent) or the projected number of existing records/data/biospecimens to be accessed/collected/received by UCR Study Team Click Here to Add Number

#### Indicate whether any of the following populations will be specifically recruited:

Not applicable - No direct contact with research participants

Participants 18 years old or older

- Participants under the age of 18 (Minors)
- $\Box$  Wards

**Study Population** 

Select all that apply.

- Pregnant women/human fetuses
- Neonates

 $\left\langle \cdot \right\rangle$ 

- Use of Fetal tissue
- Individuals with Cognitive Impairments

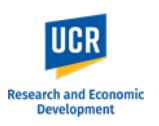

## <span id="page-11-0"></span>**Access Previously Approved Documents**

Previously approved applications, amendments, and renewals will be uploaded to each migrated record.

You can access these documents by clicking on 'Admin Notes & Files' in the right-side menu of your protocol.

Click on the **file name** you would like to view.

**NOTE:** If your previously approved documents are not uploaded in the **Admin Notes & Files**, please contact the IRB Office [\(irb@ucr.edu\)](mailto:irb@ucr.edu).

**Add/Remove Section** ◢ Notify PI To Submit △ Admin Notes & F...  $[0]$ Ω  $\mathbf{\hat{x}}$ Abandon Submit 全 m. Duplicate as New ē. Print

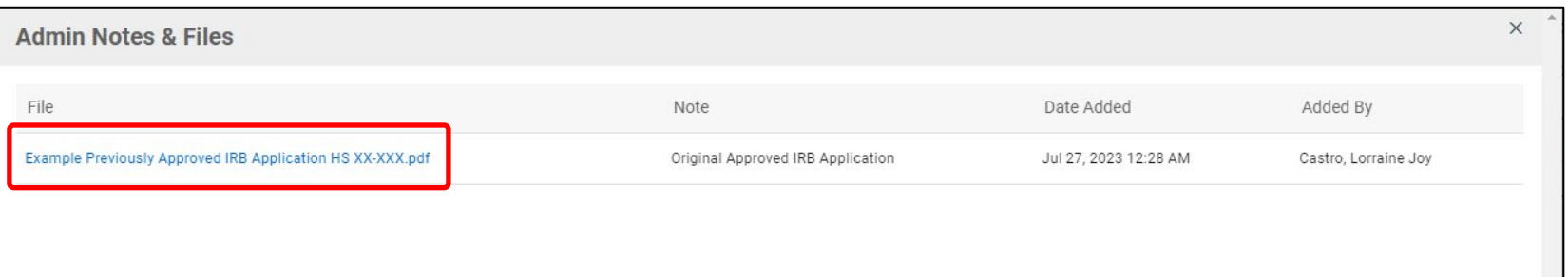

Click on '**View Attachment**'.

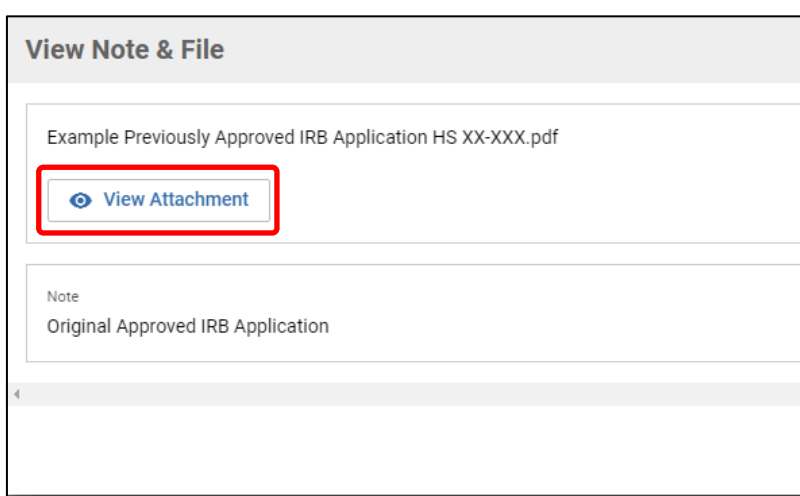

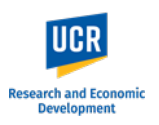

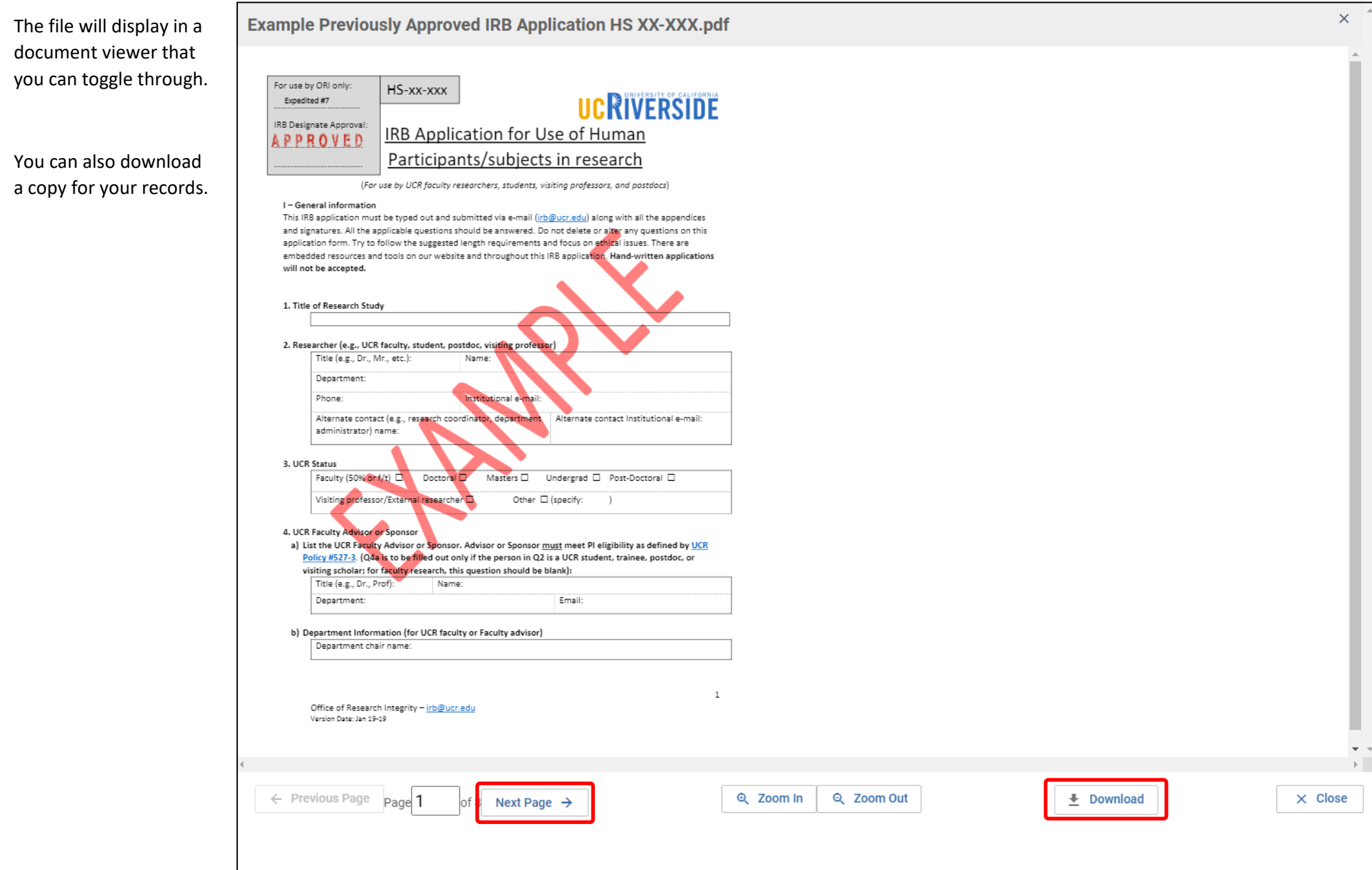

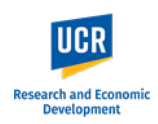

Ø

#### <span id="page-13-0"></span>**Updating Study Personnel**

When updating the '**Study Personnel**' section for the very first time, please ensure that all personnel are listed in the table.

The initial conversion into the Kuali system only allowed the study PI, Lead Researcher and/or Faculty advisor to be listed in the table.

You will need to update the table to ensure that the personnel list matches the list under the Data Conversion Fields.

#### **Study Personnel**

- List all UCR affiliated personnel conducting the research and provide the requested information.
- 1. Click + Add Line to insert additional personnel.
- 2. Click the Edit Pencil to edit/update personnel info.
- 3. To Change the visibility of the columns, click Columns and select the columns to appear in the table.
- 4. Those listed here should include: Principal Investigator/Faculty Advisor, Co-Investigators, Lead Researcher and Personnel the IRB will need to review who are responsible for research teams and/or will manage research activities at participating sites.
- 5. If a non-study personnel will be an Administrative Contact, please add them to the study by navigating to the Permissions tab at the top of the form.

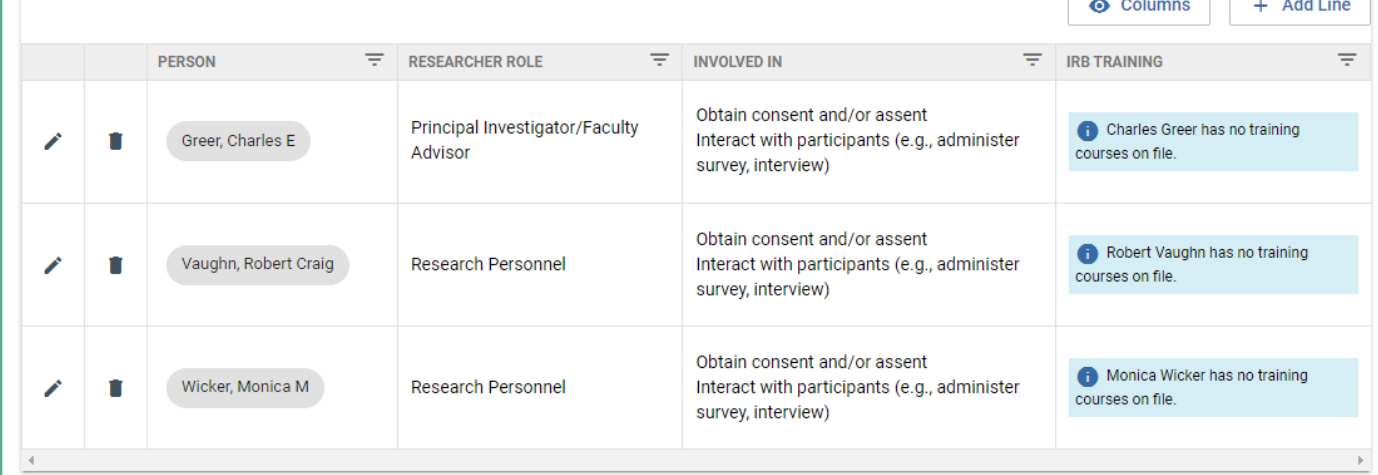

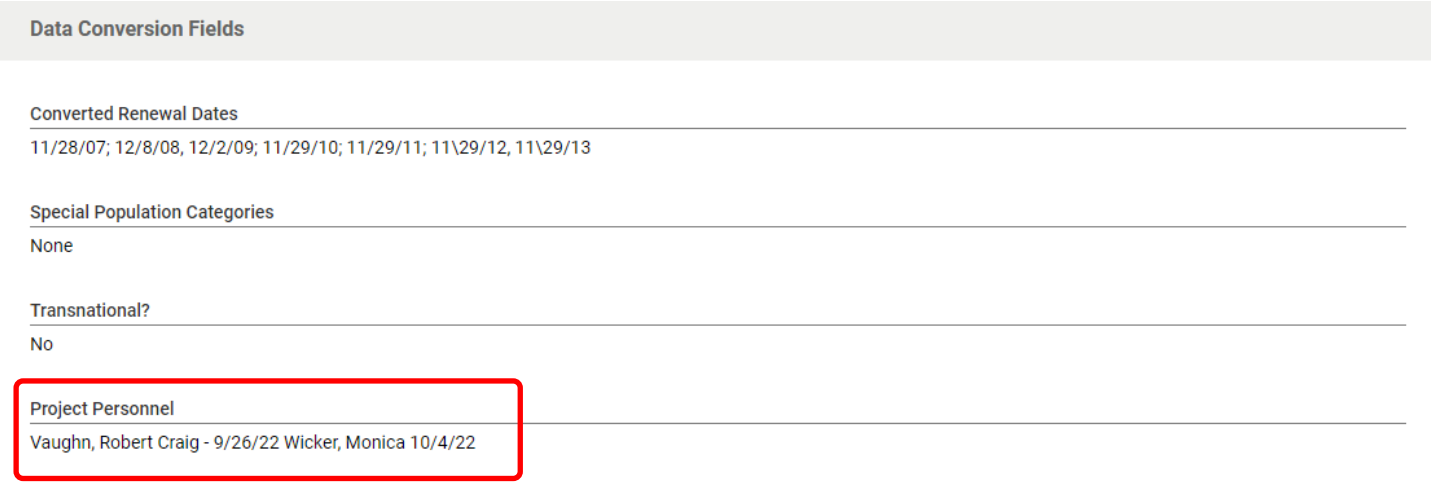

# **Research and Econ Development**

## **Kuali IRB Protocols – Amending a Converted (Migrated) Protocol for the First Time**

## <span id="page-14-0"></span>**Submitting the Amendment as PI**

Once the form is complete and you have verified its accuracy, as the listed PI of the protocol, ensure that you have provided your Certification as part of the Amendment Request Form and Assurance as part of the Protocol Form.

When you are ready to submit, click the '**Submit**' button in the right-side menu.

**For submissions completed by students, designees, etc., please see the 'Routing to Principal Investigator / Faculty Advisor' section (next page).** 

After clicking 'Submit', you will remain in the Protocols form. Scroll up to the top and you will see the Status has changed from 'In Progress' to '**Submitted for Review'**.

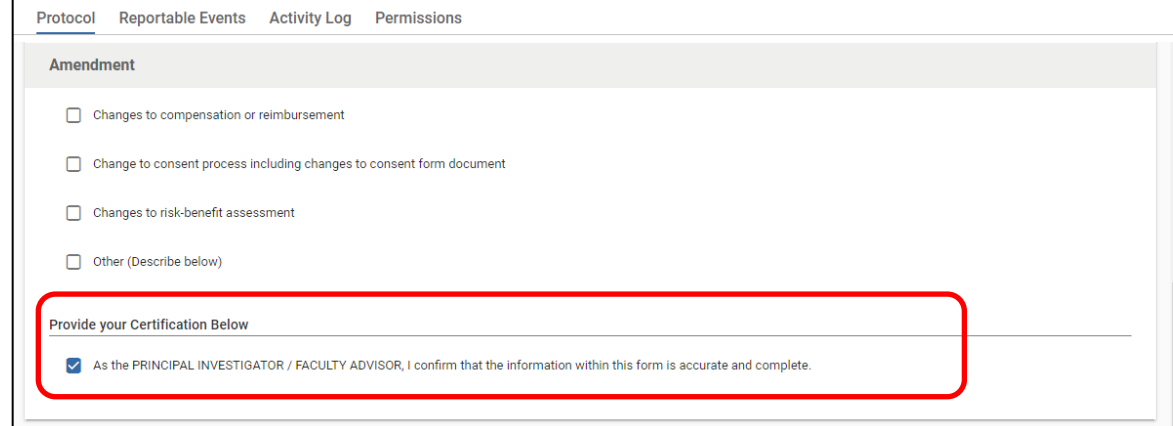

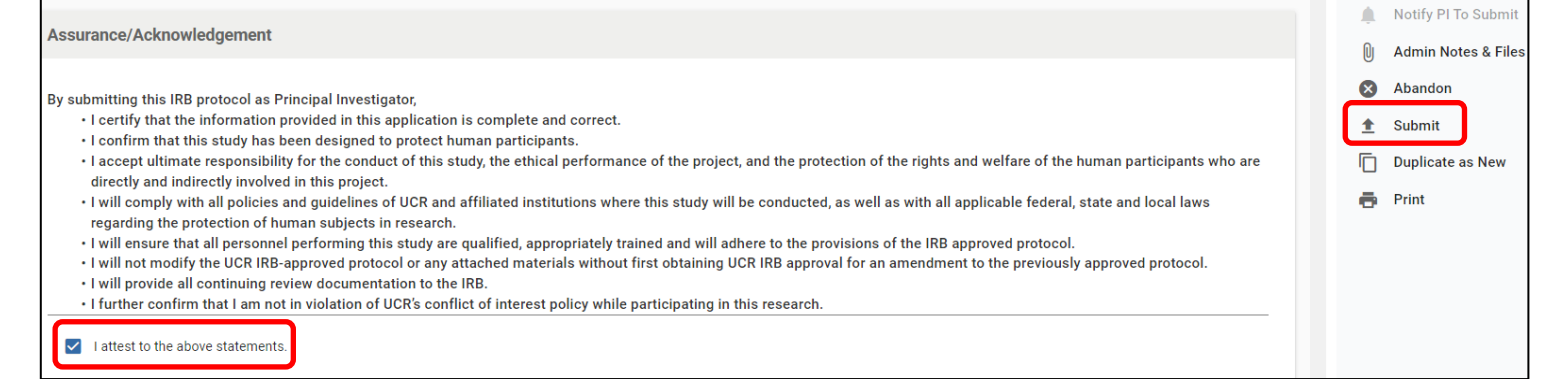

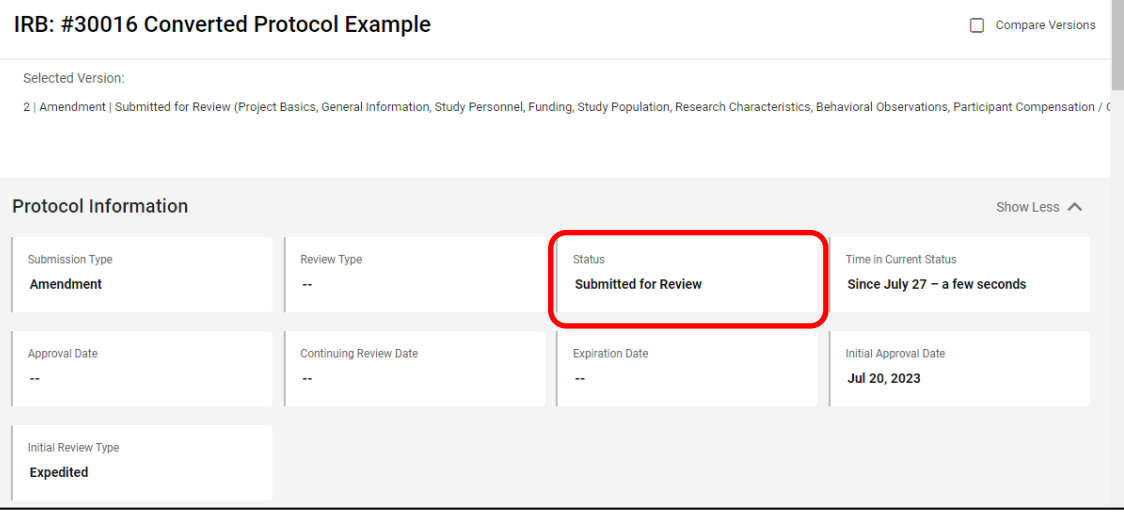

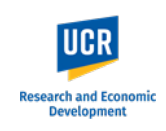

From here, click the "Back" button in the top left to return to the **Manage Protocols** page. You will now see your submitted protocol in the Protocol List and its current status.

The status change to '**Submitted for Review**' confirms your protocol has been submitted to the IRB office. You will also receive a confirmation email from the system.

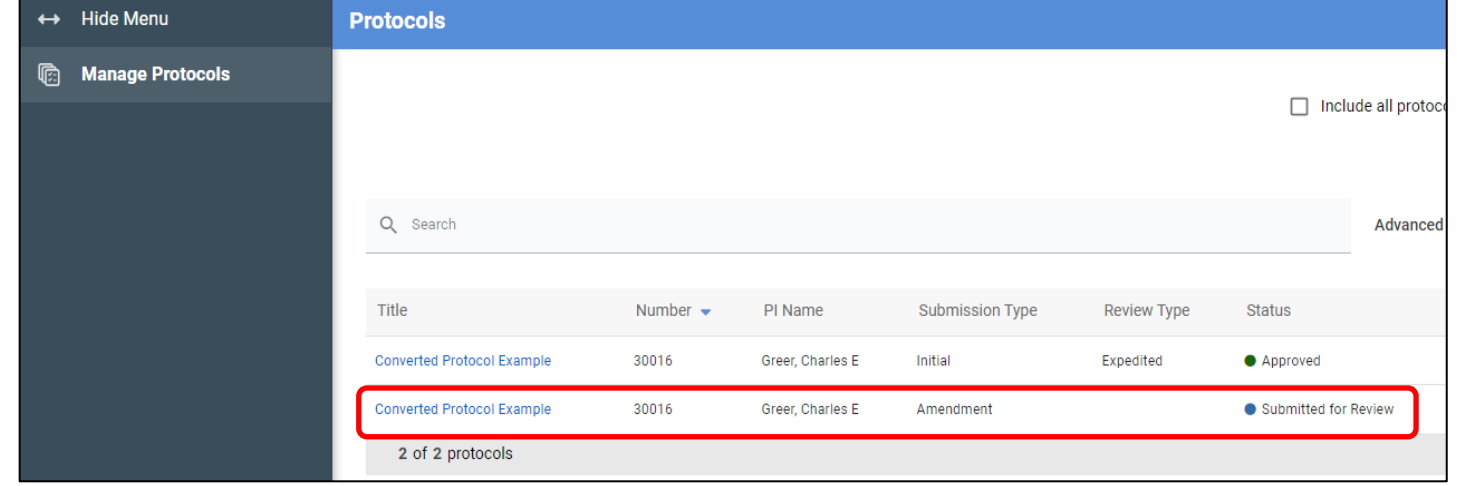

#### <span id="page-15-0"></span>**Routing to Principal Investigator/Faculty Advisor**

For studies that will be led by a researcher who is NOT PI eligible, the Assurance must be completed by the Faculty Advisor/Sponsor.

Similarly, for submissions where a designate (e.g., administrator) is completing the form on behalf of the Principal Investigator, the Assurance must be completed by the PI.

The system will allow you to leave this check box **blank** as you will need to route the submission to the listed PI / Faculty Advisor.

When you are ready to route to the PI, click on '**Notify PI to Submit**' in the right-hand menu.

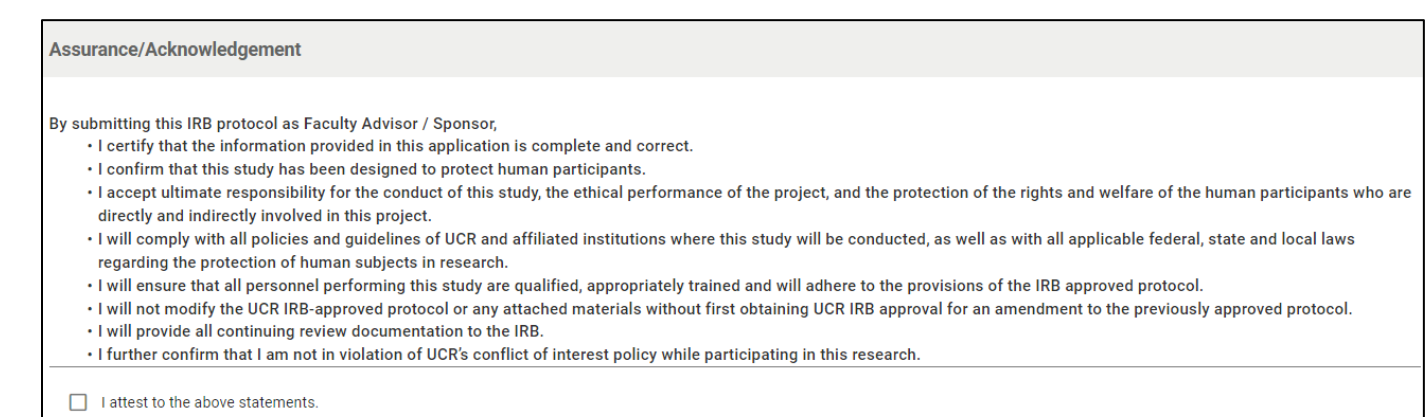

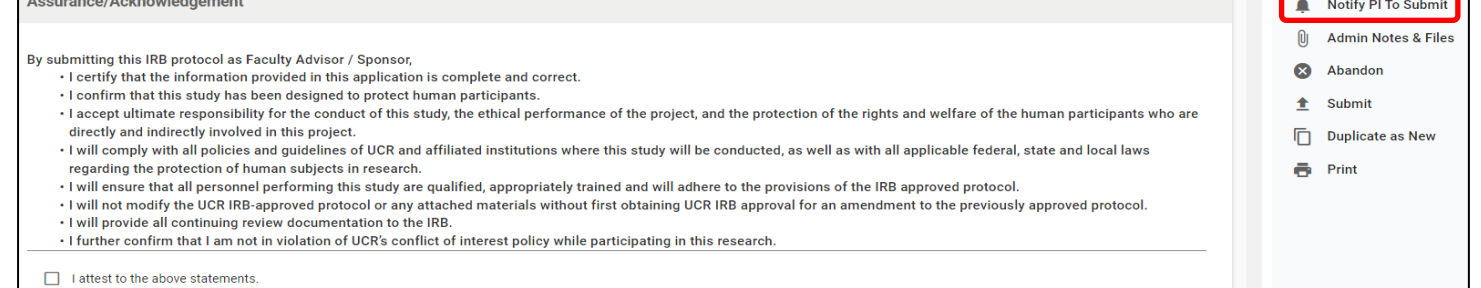

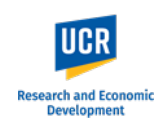

As the Certification and Assurance sections were left blank, a pop up will appear notifying you of the incomplete field(s).

If additional fields are identified, you can choose to view the fields for verification that they should be left blank.

When you are ready to route to the PI / Faculty Advisor, click '**Notify PI Anyway**' in the pop up.

Once routed to the PI, a pop up will appear stating '**Principal Investigator was notified**'.

**IMPORTANT:** After notifying the PI, you will still be in the protocol form, and the form will remain editable. Any changes you may make while the protocol is in the PI / Faculty advisor's queue will appear; however, the changes will **not** be tracked. Researchers must communicate with each other if there are any changes while the protocol is in the 'Notify PI to submit' status.

<span id="page-16-0"></span>**PLEASE NOTE:** If you are listed as study personnel with Full Access in the protocol, you will receive the submission confirmation email once the PI / Advisor submits to the IRB.

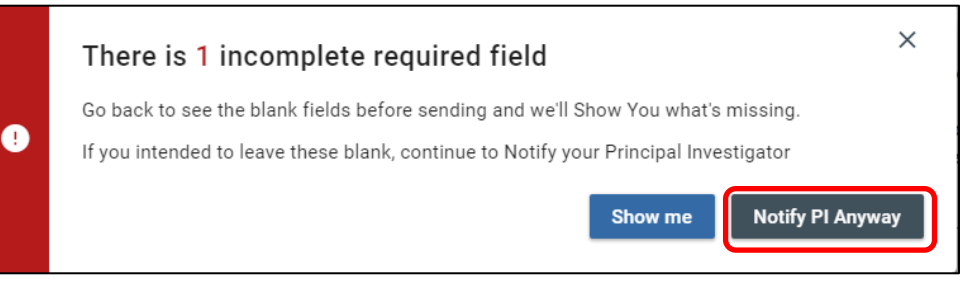

*EVICIN GOGGITIGHTGHTGHT TO THE HAD* 

-st

s.

 $\checkmark$  Success! Principal Investigator was notified

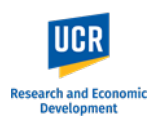

## **Submitting Amendment after receiving Notification to Submit**

As the listed Principal Investigator or Faculty Advisor, you will receive an email notification when a protocol submission requires your review and submission to the IRB. You can access the protocol directly using the link provided in the email notification.

**IMPORTANT: If you do not receive the email notification from Kuali in your inbox, please check your Spam, Junk or Trash folders.**

#### Hello Greer, Charles E.

You have been listed as the Principal Investigator on the below IRB protocol. Please use the below link to review/confirm the details of your protocol and submit to the IRB for review.

- Protocol Number: 30016
- . Protocol Title: Converted Protocol Example
- Submission Type: Amendment
- · Link to Protocol: ucr-stg.kuali.co/protocols/protocols/64c2168bbb30cc0028ea491d

If you have any questions, please contact our office at irb@ucr.edu.

\*\* Note this email is an automated system notification which is unable to receive replies. Please direct all questions and correspondence to irb@ucr.edu.

#### The protocol will also be listed in your **Manage Protocols** page.

The status will show as '**In Progress**' as the protocol is not yet submitted.

Access the protocol by clicking on the title.

**NOTE:** For additional actions on an approved protocol (i.e., Amendments or Renewals), you will see all iterations of the protocol.

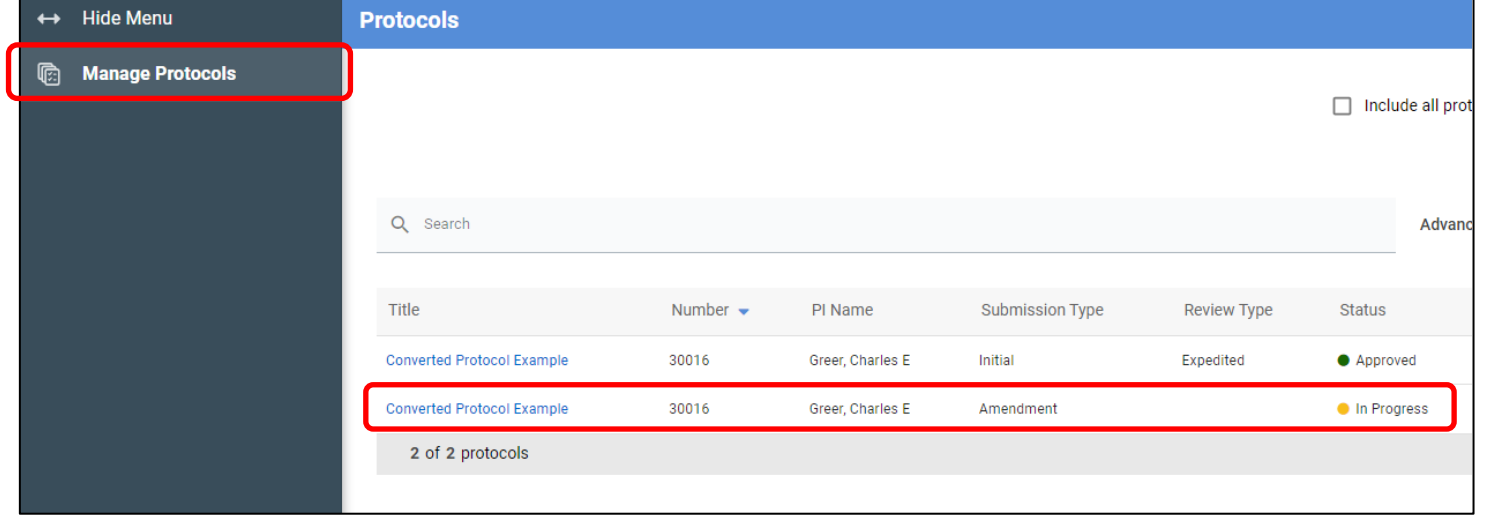

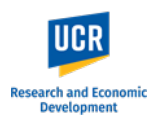

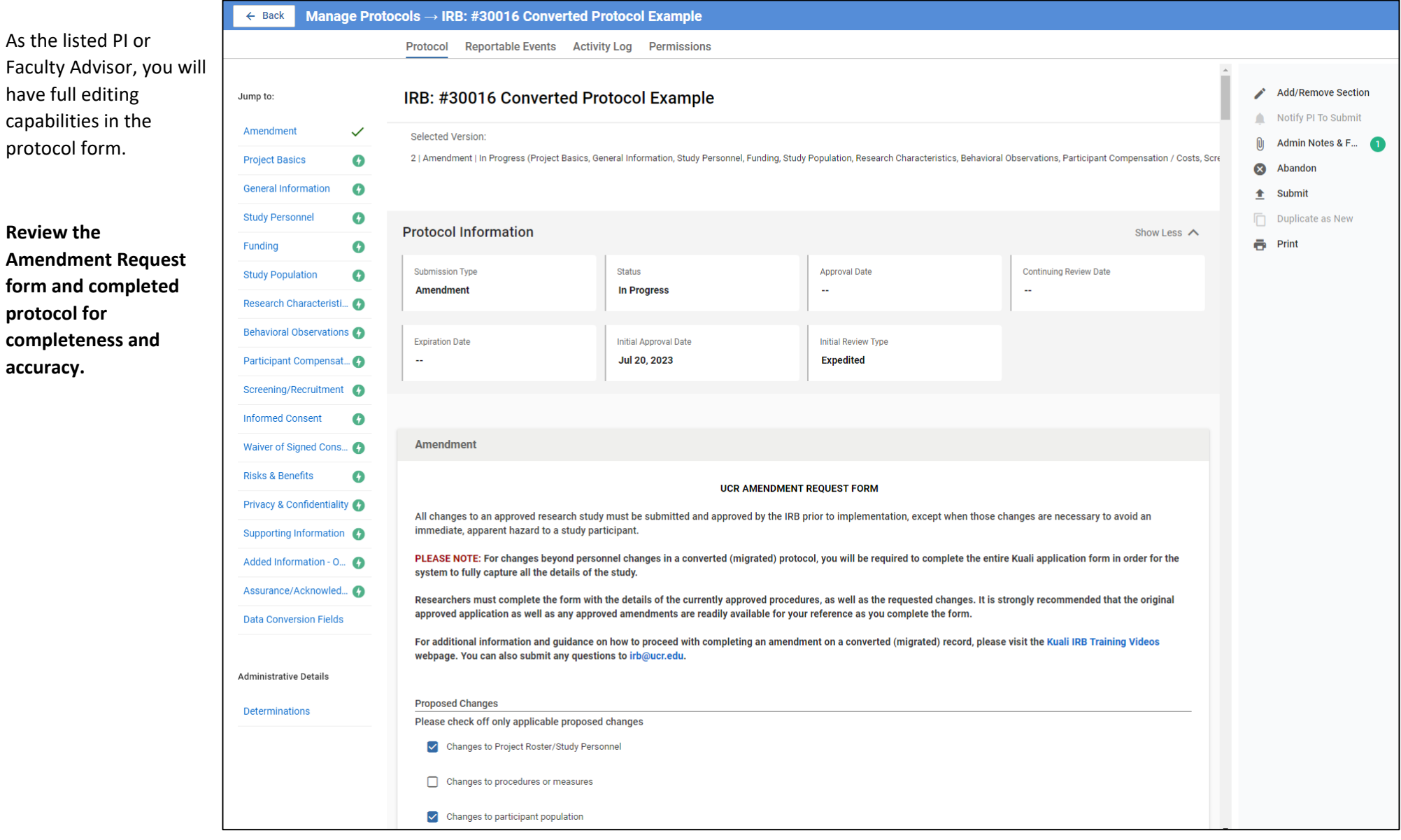

Provide your assurance by checking off the attestation in the Assurance/Acknowledgment section.

When you are ready to officially submit to the IRB office, click '**Submit'** in the right-side menu.

After clicking 'Submit', you will remain in the Protocols form. Scroll up to the top and you will see the Status has changed from 'In Progress' to '**Submitted for Review'**.

From here, click the "Back" button in the top left to return to the **Manage Protocols** page. You will now see your submitted protocol in the Protocol List and its current status.

The status change to '**Submitted for Review**' confirms your protocol has been submitted to the IRB office. You will also receive a confirmation email from the system.

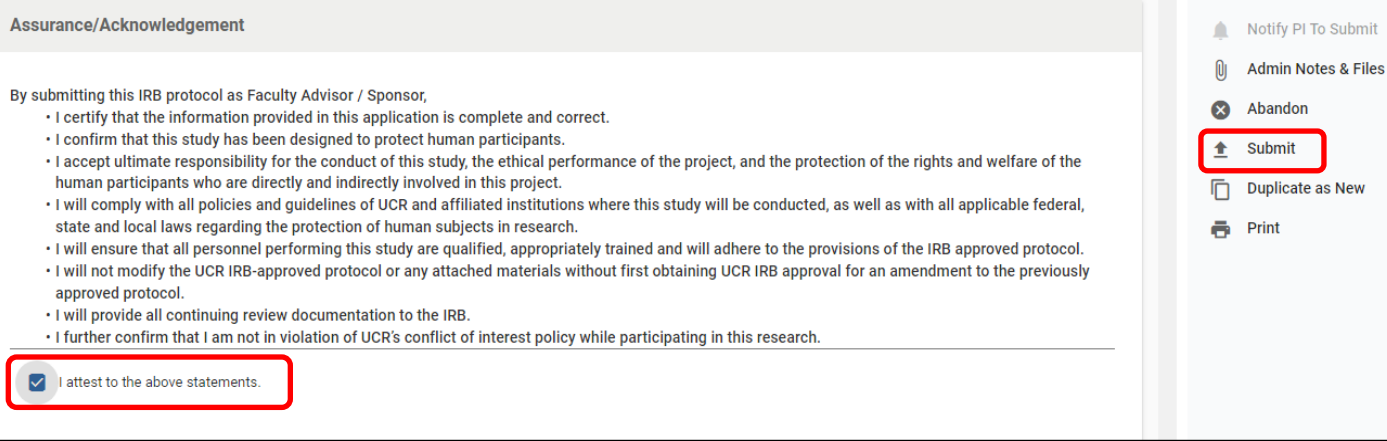

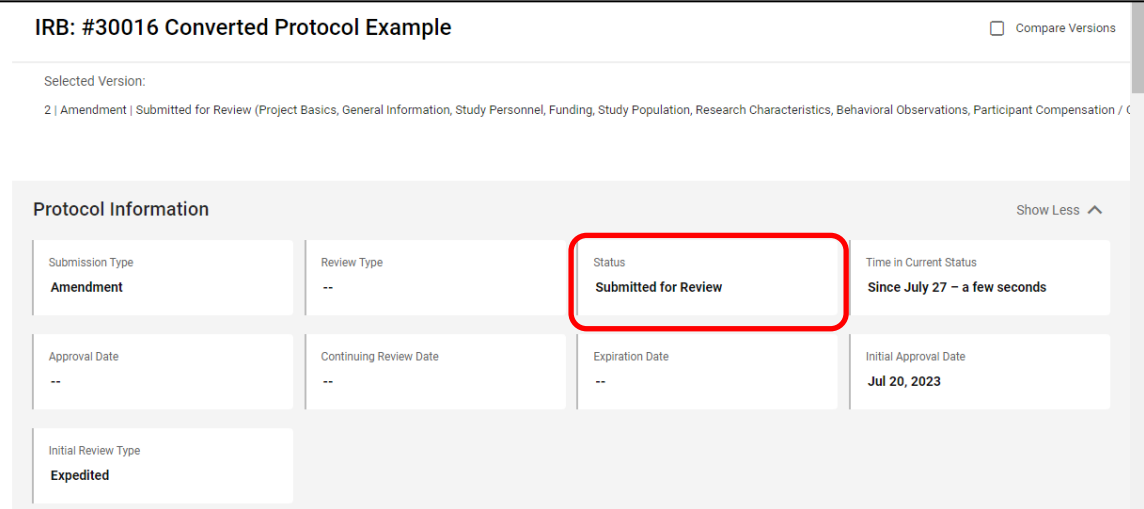

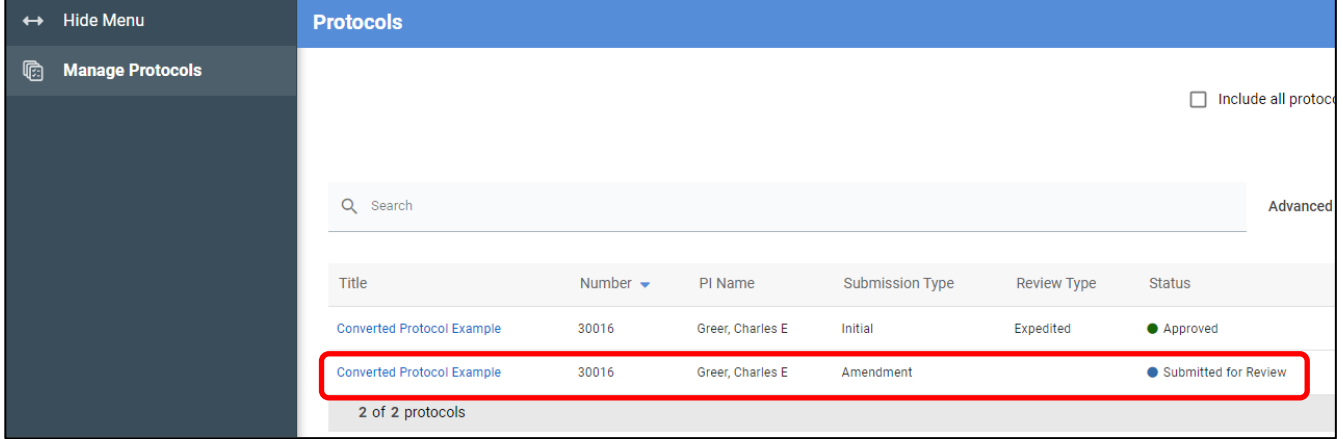

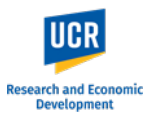

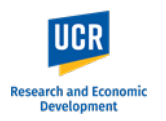

# <span id="page-20-0"></span>**Personnel ONLY Changes Amendment Request**

This portion of the guide shows the Kuali system steps to create and submit a Personnel ONLY Changes Amendment Request for a Converted (Migrated) Protocol.

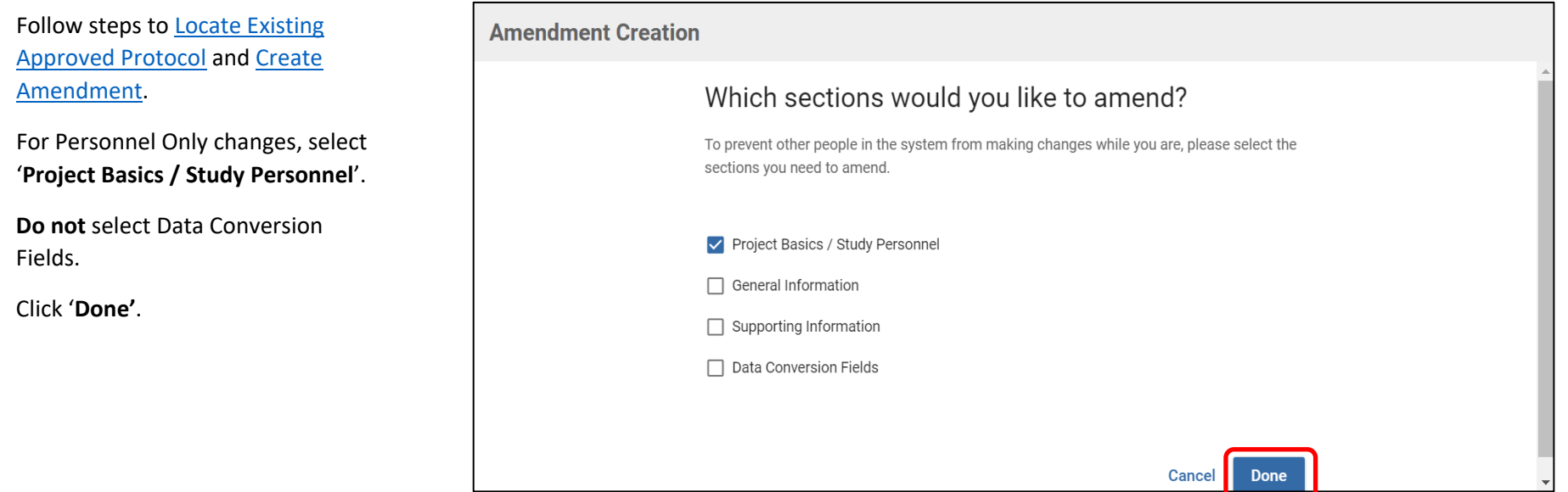

Protocol

Manage Protocols → IRB: #30016 Converted Protocol Example

Reportable Events Activity Log Permissions

 $\leftarrow$  Back

**Adminis** 

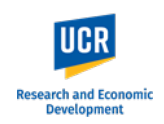

 $\bullet$ 

A new protocol version will be created for the Amendment.

**NOTE:** These protocol versions will continue accumulate as actions are taken on the protocol (e.g., additional amendments, renewals). When making future amendments, you want to ensure you are selecting the latest approved version of the protocol to update.

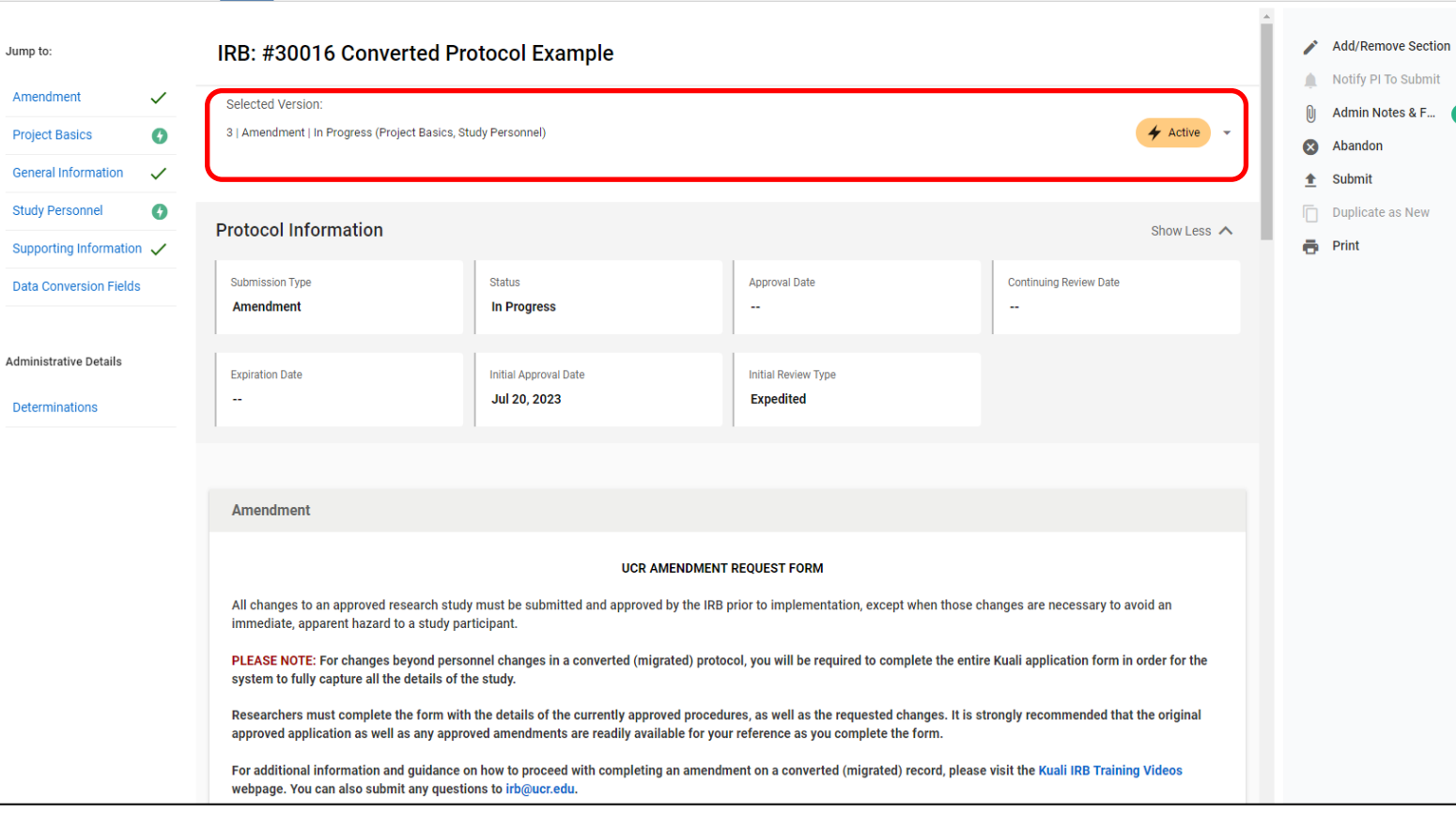

You can toggle through protocol versions using the drop down.

Click on the drop down arrow, and select the version you would like to view.

#### IRB: #30016 Converted Protocol Example

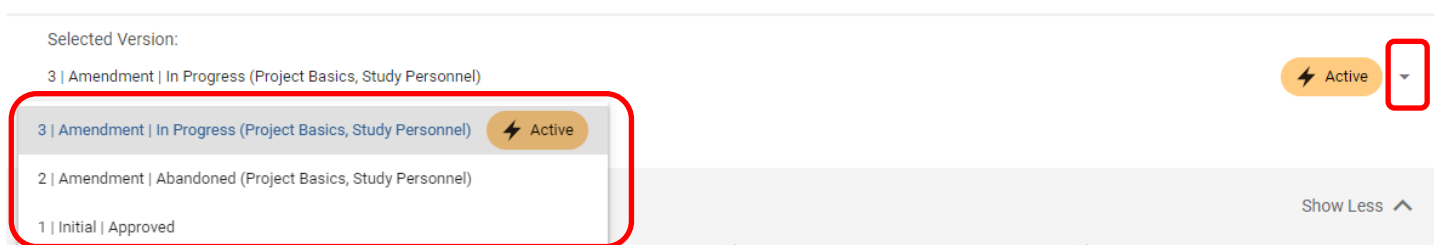

# **Research and Econo Development**

#### **Kuali IRB Protocols – Amending a Converted (Migrated) Protocol for the First Time**

Manage Protocols → IRB: #30016 Converted Protocol Example  $\leftarrow$  Back Protocol Reportable Events Activity Log Permissions **Add/Remove Section** IRB: #30016 Converted Protocol Example Jump to The different sections of Notify PI To Submit Δ Amendment  $\checkmark$ the form are listed on the Selected Version:  $\mathbf{0}$ Admin Notes & F... **Project Basics**  $\bullet$ 3 | Amendment | In Progress (Project Basics, Study Personnel)  $\bigstar$  Active left-side menu (highlighted  $\infty$ **Ahandon General Information**  $\checkmark$ in ORANGE). Using the 土 **Submit Study Personnel**  $\bullet$ Duplicate as New left-side menu, you can **Protocol Information** Show Less  $\wedge$  $\overline{\bullet}$  Print Supporting Information  $\checkmark$ navigate to each section Submission Type Status **Approval Date** Continuing Review Date by click on its name. **Data Conversion Fields Amendment In Progress** Administrative Details **Expiration Date** Initial Approval Date **Initial Review Type** The body of the form Jul 20, 2023 **Expedited** Determinations (highlighted in GREEN) allows you to scroll through the entire form. **Amendment UCR AMENDMENT REQUEST FORM** All changes to an approved research study must be submitted and approved by the IRB prior to implementation, except when those changes are necessary to avoid an immediate, apparent hazard to a study participant. PLEASE NOTE: For changes beyond personnel changes in a converted (migrated) protocol, you will be required to complete the entire Kuali application form in order for the system to fully capture all the details of the study. Researchers must complete the form with the details of the currently approved procedures, as well as the requested changes. It is strongly recommended that the original approved application as well as any approved amendments are readily available for your reference as you complete the form. For additional information and guidance on how to proceed with completing an amendment on a converted (migrated) record, please visit the Kuali IRB Training Videos rebpage. You can also submit any questions to irb@ucr.edu. In the right-hand menu (highlighted in BLUE),

researchers will have access to the functions:

- **Notify PI to Submit** available if the submitter is not the listed PI or Faculty Advisor
- **Submit** official submission to the IRB office; only available to the listed PI or Faculty Advisor
- **Abandon** Cancels the submission. Protocols that are abandoned before submission cannot be edited, but can be viewed as read-only.
- **Duplicate as New** Create a copy of the protocol to use as a new submission

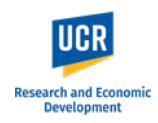

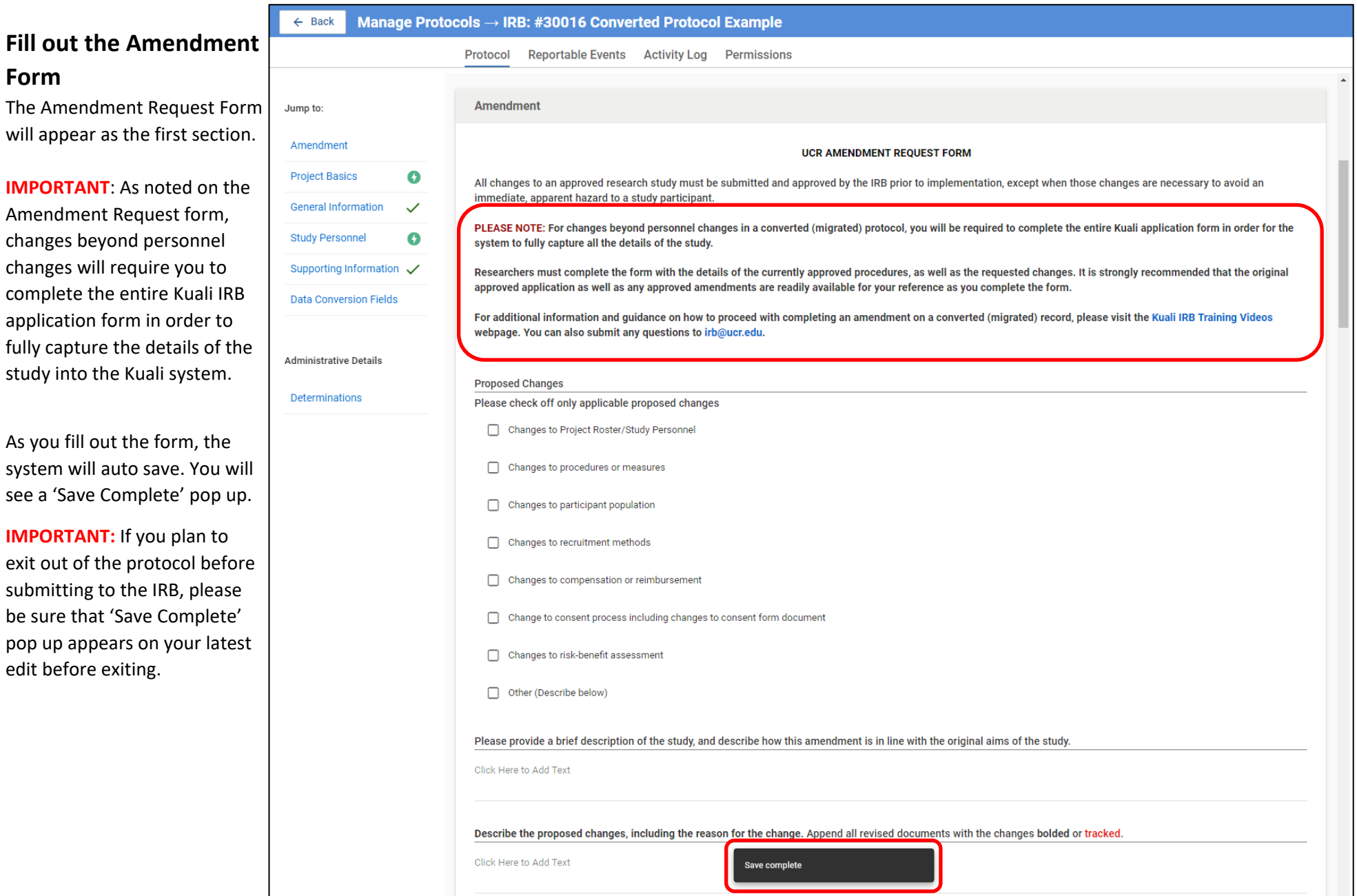

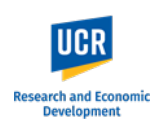

Identify the proposed changes that will be included in this amendment by checking off the applicable changes.

**For Personnel ONLY changes, check the first option**. Choosing this option, will remove any additional questions in the amendment form. That is, you do not have to describe what the changes are as you making only making personnel changes.

#### **IMPORTANT:**

For studies that will be led by a researcher who is **NOT** PI eligible, the Certification must be completed by the Faculty Advisor/Sponsor. Similarly, for submissions where a designate (e.g., administrator) is completing the form on behalf of the Principal Investigator, the Certification must be completed by the PI. The system will allow you to leave this check box **blank** as you will need to route the submission to the listed PI / Faculty Advisor.

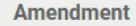

#### **UCR AMENDMENT REQUEST FORM**

All changes to an approved research study must be submitted and approved by the IRB prior to implementation, except when those changes are necessary to avoid an immediate, apparent hazard to a study participant.

PLEASE NOTE: For changes beyond personnel changes in a converted (migrated) protocol, you will be required to complete the entire Kuali application form in order for the system to fully capture all the details of the study.

Researchers must complete the form with the details of the currently approved procedures, as well as the requested changes. It is strongly recommended that the original approved application as well as any approved amendments are readily available for your reference as you complete the form.

For additional information and guidance on how to proceed with completing an amendment on a converted (migrated) record, please visit the Kuali IRB Training Videos webpage. You can also submit any questions to irb@ucr.edu.

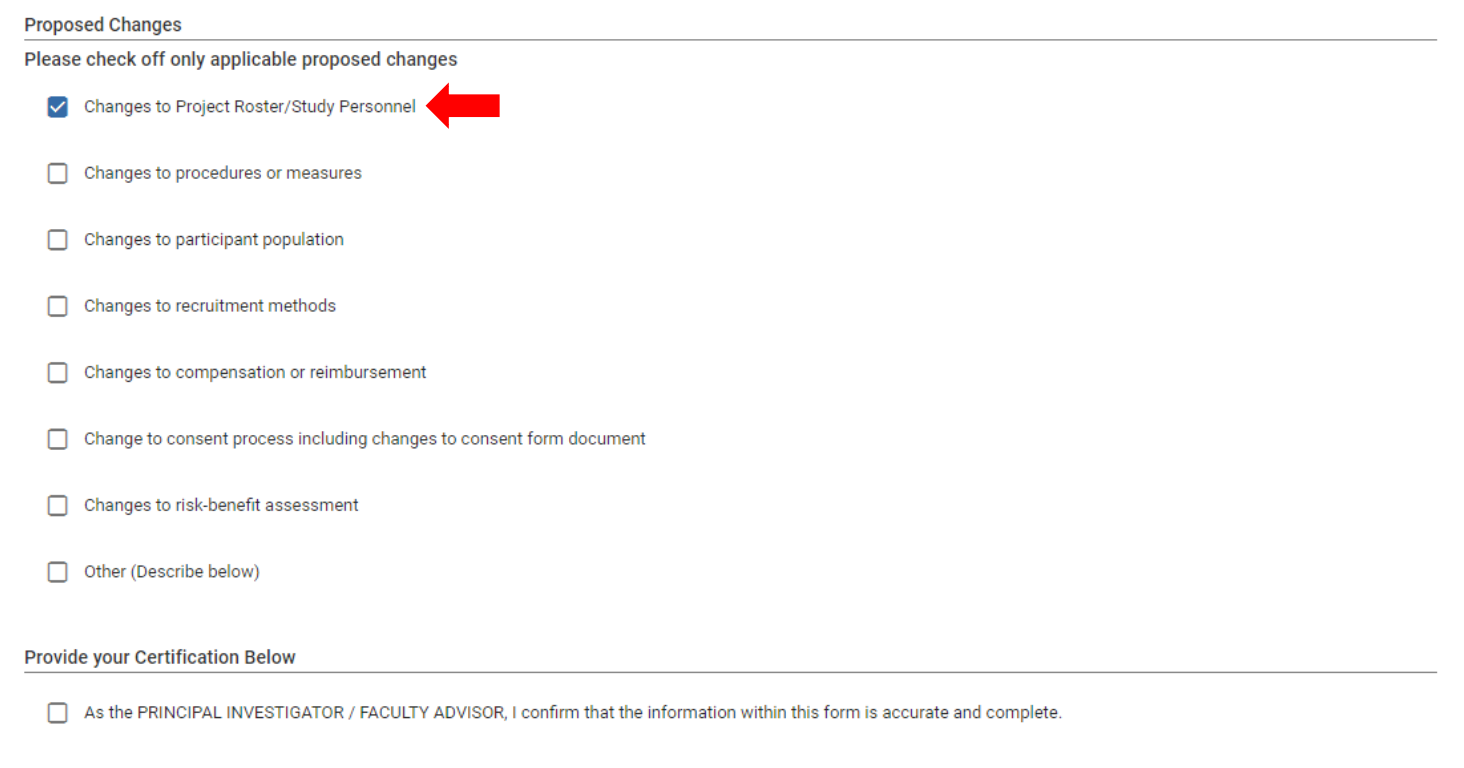

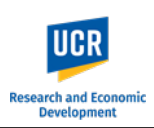

#### **Update the Protocol**

Following the Amendment Certification, you will then be able to update the protocol sections.

**IMPORTANT:** The Project Basics section contains an option for you to indicate if you will be updating the protocol beyond personnel. Once selected, you cannot un-select it.

**DO NOT** select this option for personnel only changes.

#### **Leave this blank.**

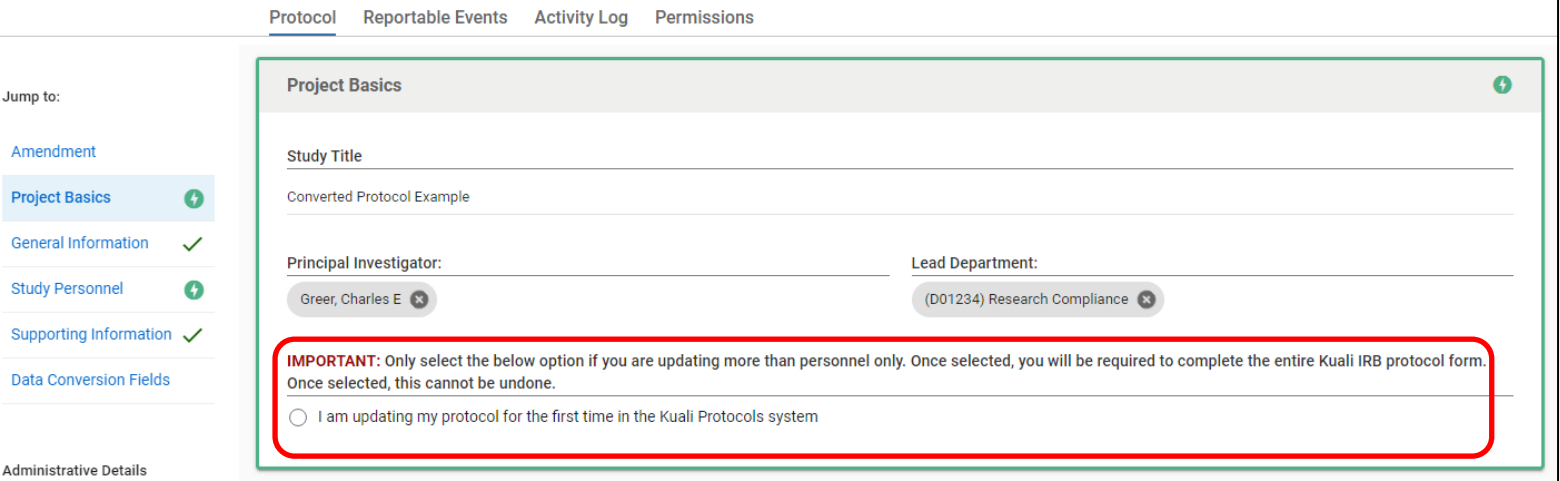

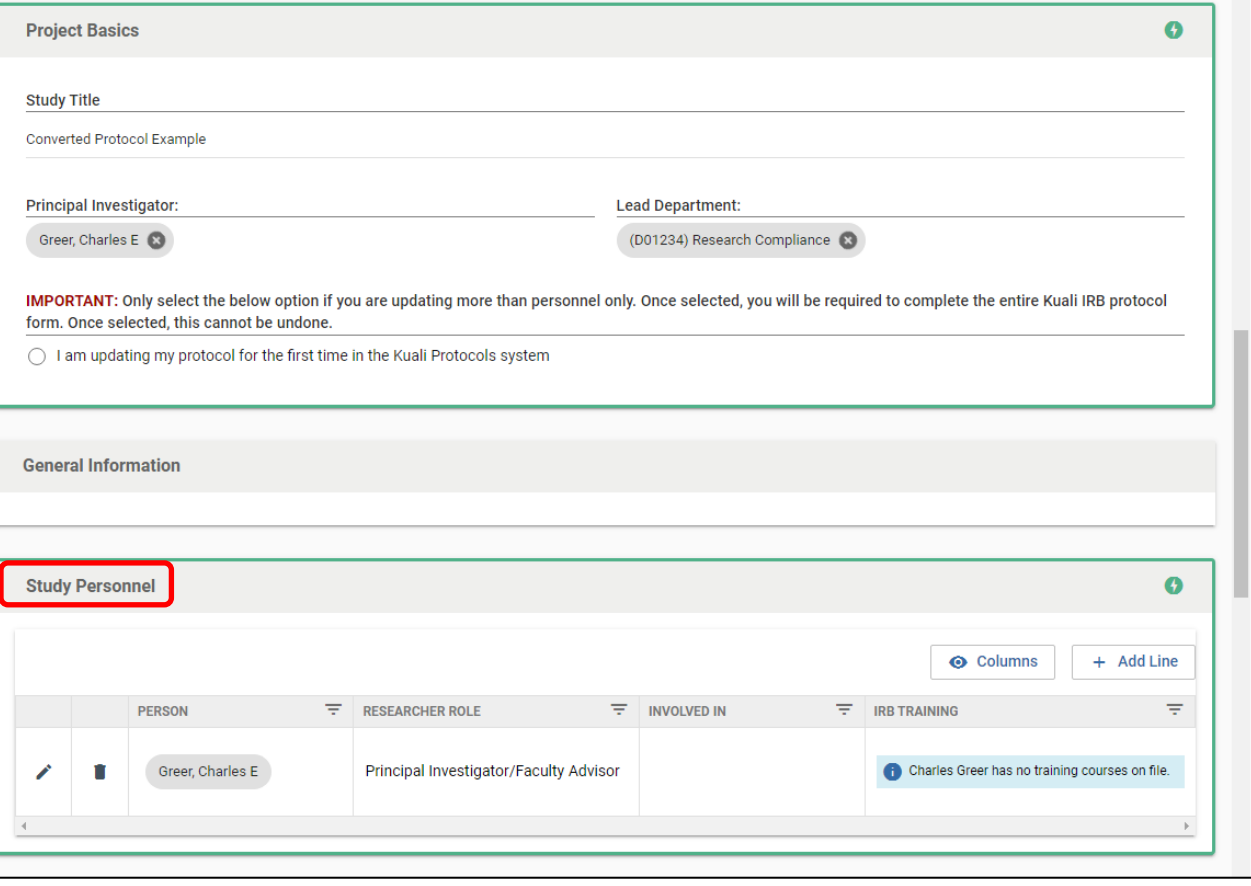

Navigate to the '**Study Personne**l' section.

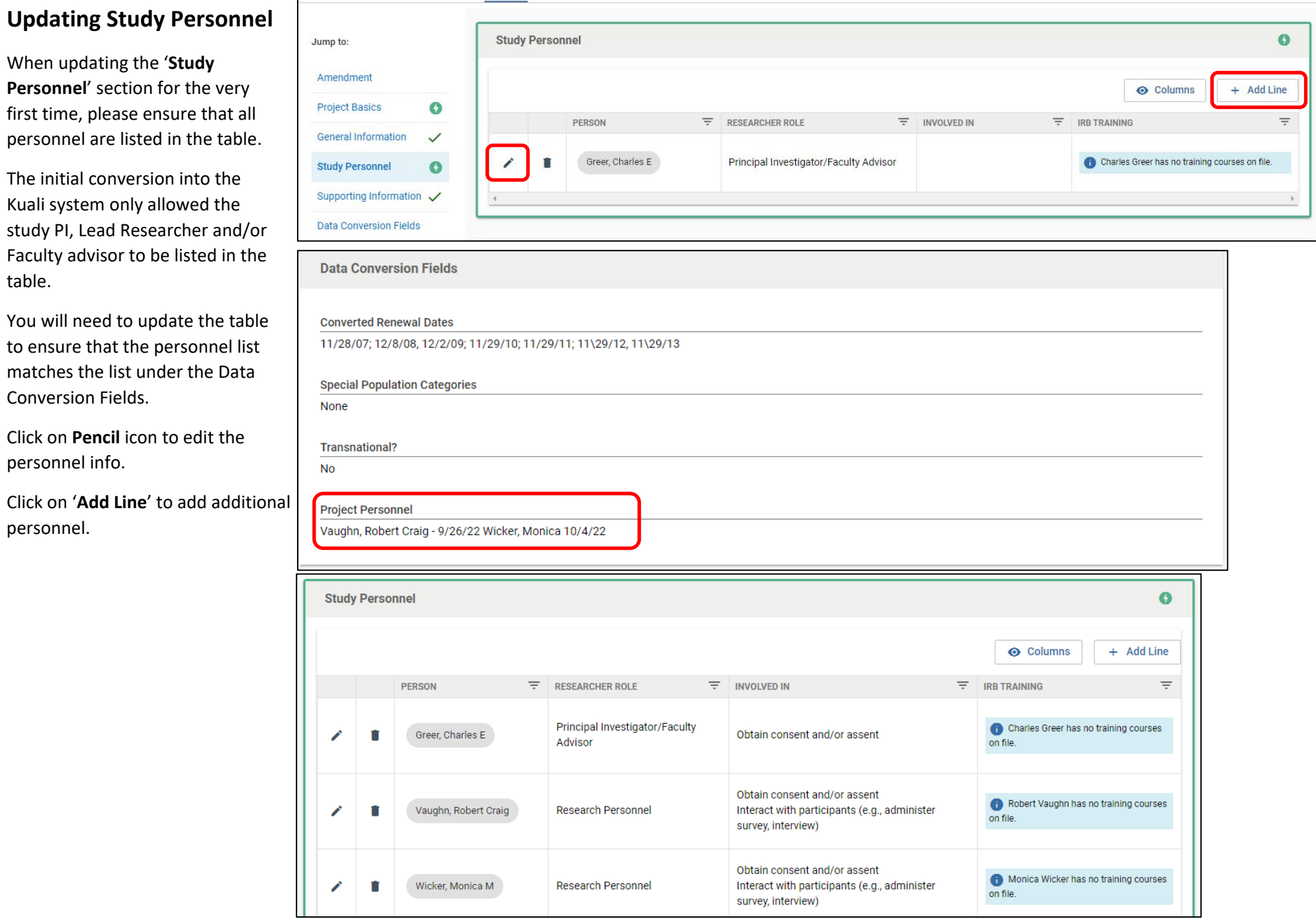

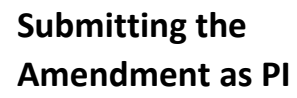

Once the form is complete and you have verified its accuracy, as the listed PI of the protocol, ensure that you have provided your Certification as part of the Amendment Request Form.

When you are ready to submit, click the '**Submit**' button in the right-side menu.

**For submissions completed by students, designees, etc., please see the 'Routing to Principal Investigator / Faculty Advisor' section (next page).** 

After clicking 'Submit', you will remain in the Protocols form. Scroll up to the top and you will see the Status has changed from 'In Progress' to '**Submitted for Review'**.

From here, click the "Back" button in the top left to return to the **Manage Protocols** page. You will now see your submitted protocol in the Protocol List and its current status.

The status change to '**Submitted for Review**' confirms your protocol has been submitted to the IRB office. You will also receive a confirmation email from the system.

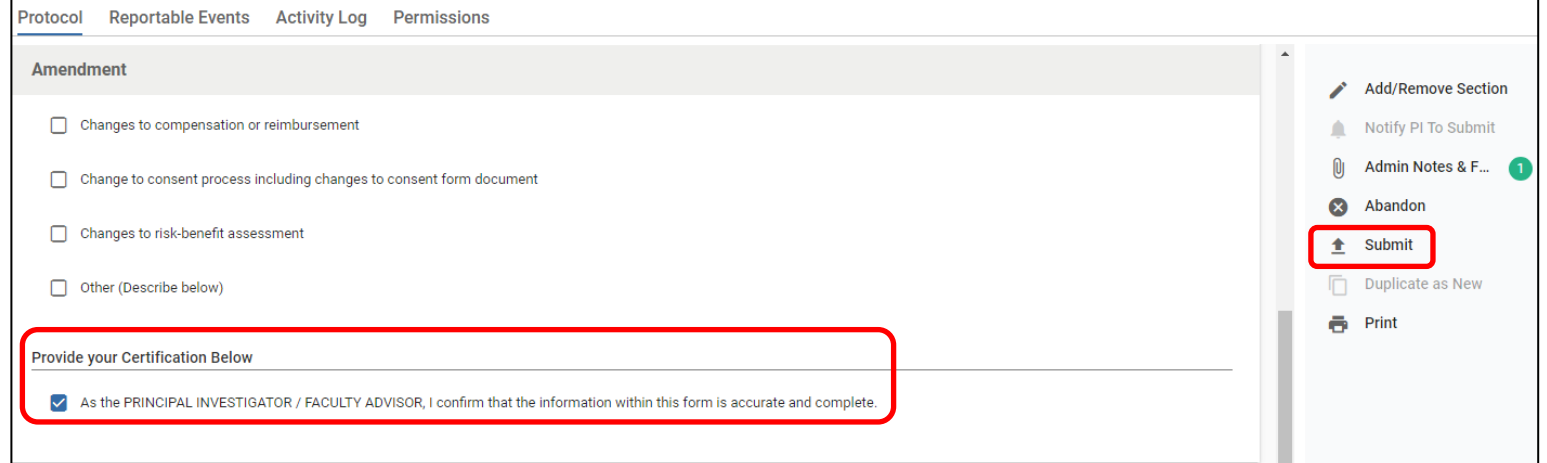

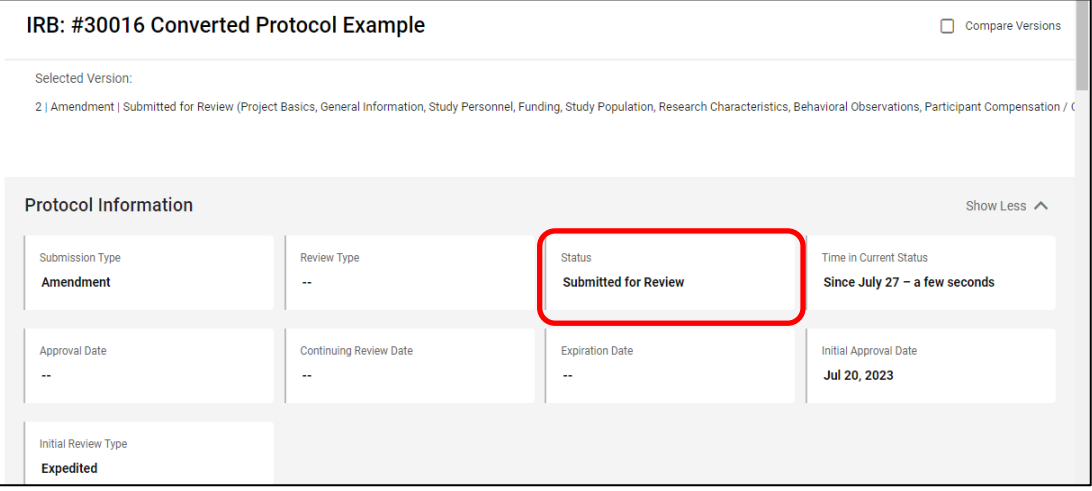

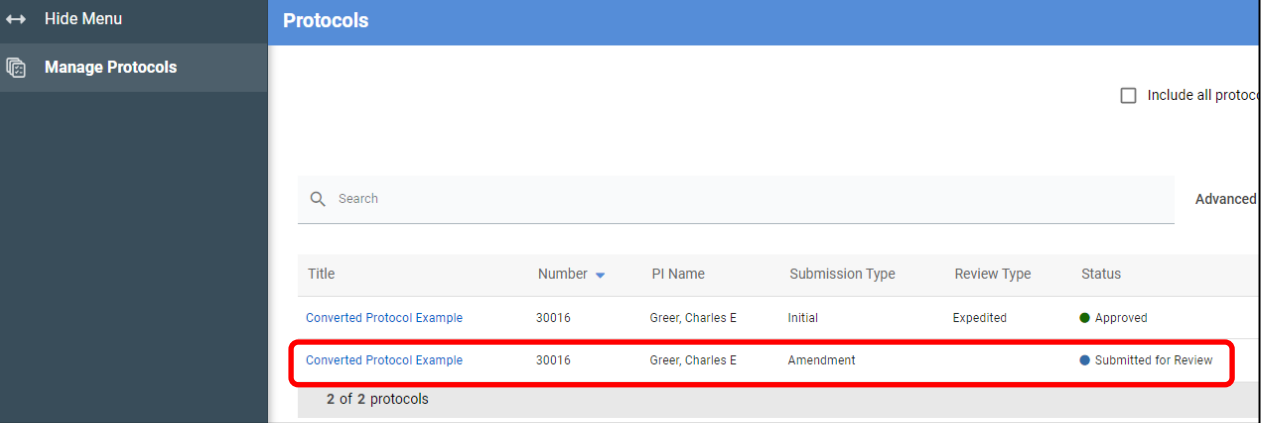

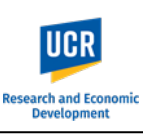

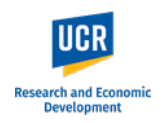

## **Routing to Principal Investigator/Faculty Advisor**

For studies that will be led by a researcher who is NOT PI eligible, the Certification must be completed by the Faculty Advisor/Sponsor.

Similarly, for submissions where a designate (e.g., administrator) is completing the form on behalf of the Principal Investigator, the Assurance must be completed by the PI.

The system will allow you to leave this check box **blank** as you will need to route the submission to the listed PI / Faculty Advisor.

When you are ready to route to the PI, click on '**Notify PI to Submit**' in the right-hand menu.

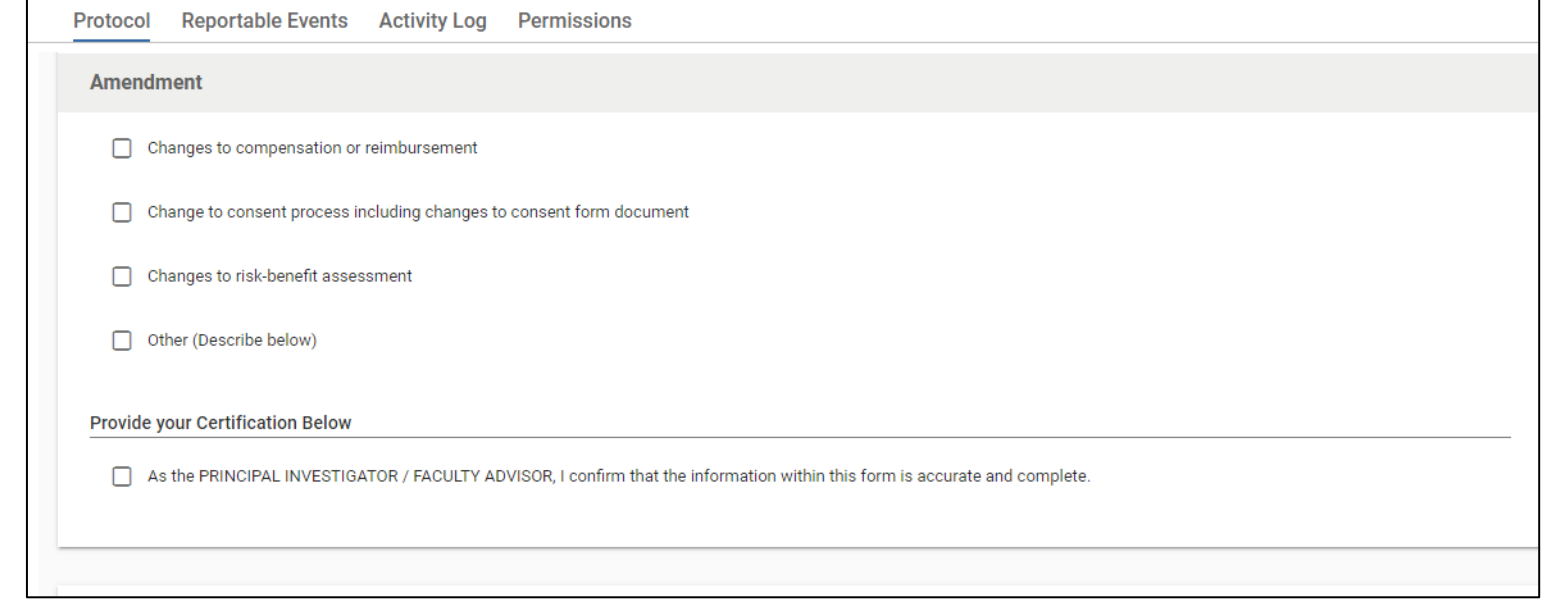

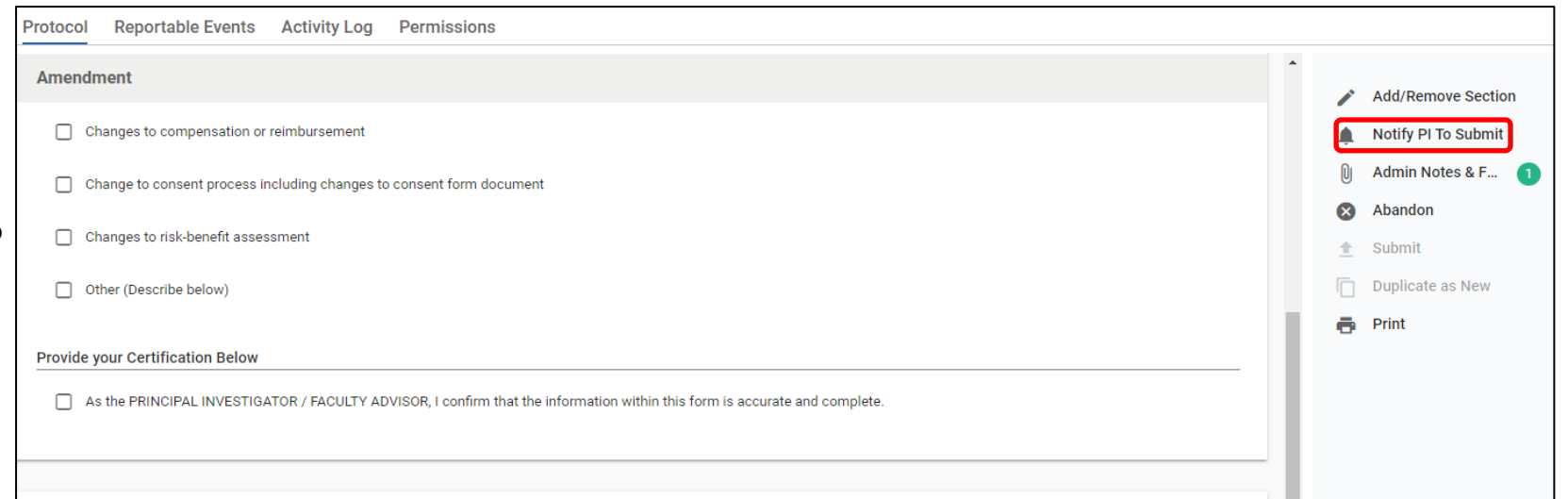

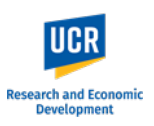

As the Assurance section was left blank, a pop up will appear notifying you of the incomplete field.

If additional fields are identified, you can choose to view the fields for verification that they should be left blank.

When you are ready to route to the PI / Faculty Advisor, click '**Notify PI Anyway**' in the pop up.

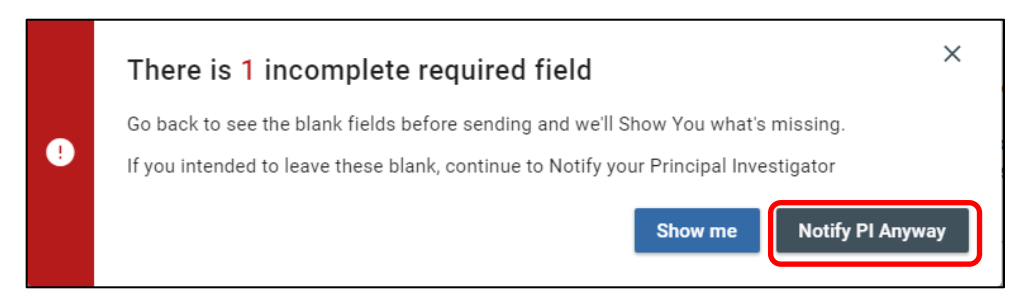

*EVICIN GOGGITIGHTGHTGHT TO THE TITLE* 

эt

S.

Once routed to the PI, a pop up will appear stating '**Principal Investigator was notified**'.

**IMPORTANT:** After notifying the PI, you will still be in the protocol form, and the form will remain editable. Any changes you may make while the protocol is in the PI / Faculty advisor's queue will appear; however, the changes will not be tracked. Researchers must communicate with each other if there are any changes while the protocol is in the 'Notify PI to submit' status.

**PLEASE NOTE:** If you are listed as study personnel with Full Access in the protocol, you will receive the submission confirmation email once the PI / Advisor submits to the IRB.

 $\checkmark$  Success! Principal Investigator was notified

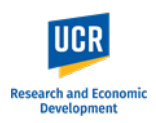

## **Submitting Amendment after receiving Notification to Submit**

As the listed Principal Investigator or Faculty Advisor, you will receive an email notification when a protocol submission requires your review and submission to the IRB. You can access the protocol directly using the link provided in the email notification.

**IMPORTANT: If you do not receive the email notification from Kuali in your inbox, please check your Spam, Junk or Trash folders.**

#### Hello Greer, Charles E.

You have been listed as the Principal Investigator on the below IRB protocol. Please use the below link to review/confirm the details of your protocol and submit to the IRB for review.

- Protocol Number: 30016
- . Protocol Title: Converted Protocol Example
- Submission Type: Amendment
- · Link to Protocol: ucr-stg.kuali.co/protocols/protocols/64c2168bbb30cc0028ea491d

If you have any questions, please contact our office at irb@ucr.edu.

\*\* Note this email is an automated system notification which is unable to receive replies. Please direct all questions and correspondence to irb@ucr.edu.

#### The protocol will also be listed in your **Manage Protocols** page.

The status will show as '**In Progress**' as the protocol is not yet submitted.

Access the protocol by clicking on the title.

**NOTE:** For additional actions on an approved protocol (i.e., Amendments or Renewals), you will see all iterations of the protocol.

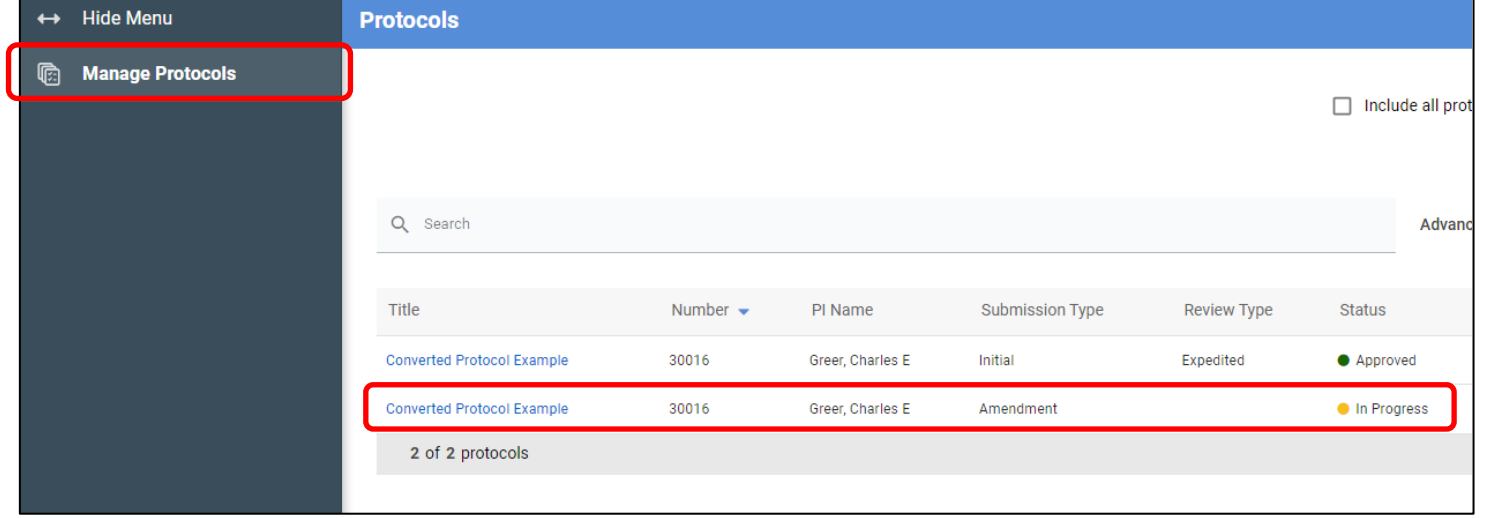

# UCR Research and Economic<br>Development

# **Kuali IRB Protocols – Amending a Converted (Migrated) Protocol for the First Time**

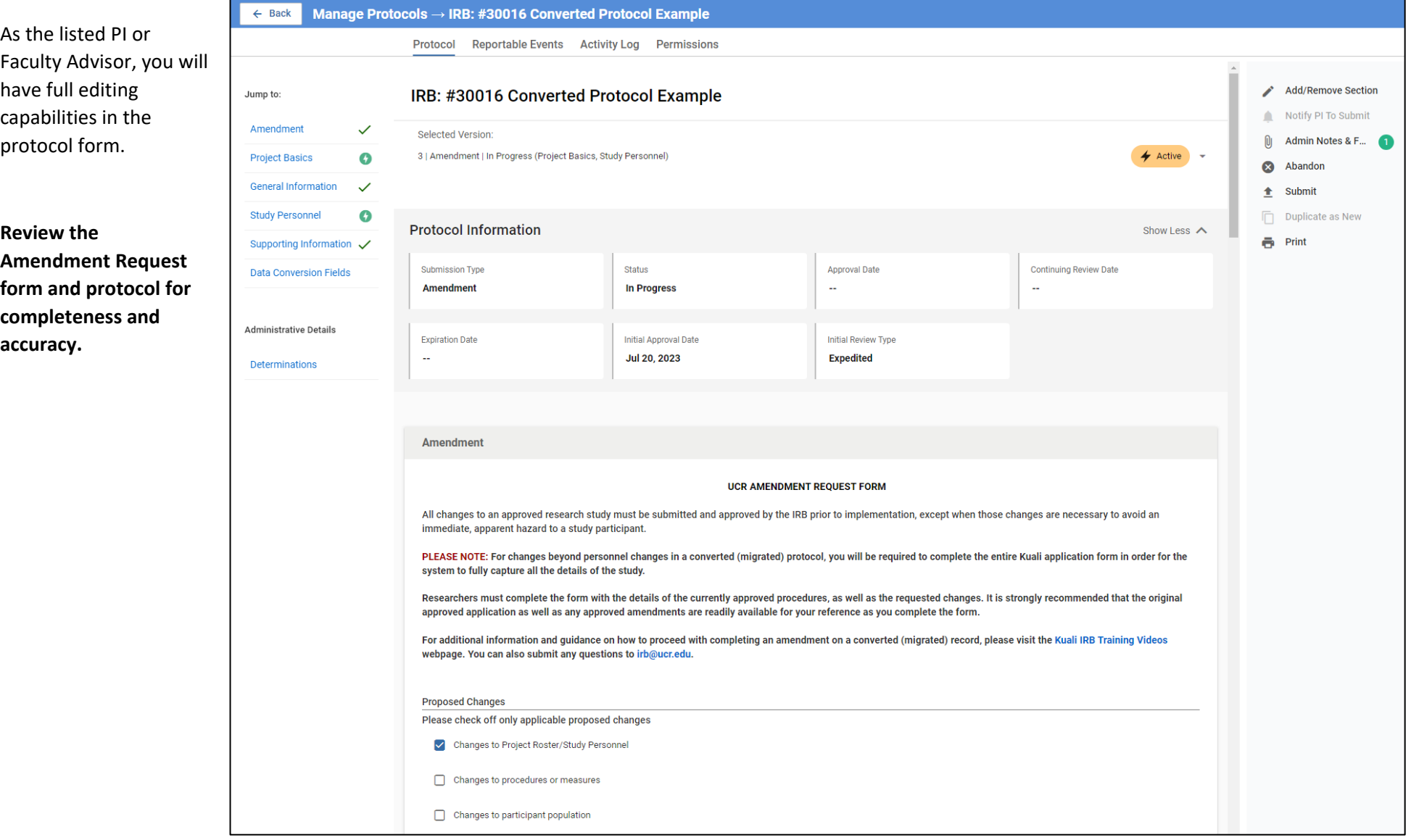

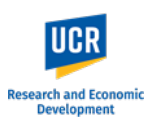

Provide your Certification by checking off the confirmation in the Amendment Request form.

When you are ready to officially submit to the IRB office, click '**Submit'** in the right-side menu.

After clicking 'Submit', you will remain in the Protocols form. Scroll up to the top and you will see the Status has changed from 'In Progress' to '**Submitted for Review'**.

From here, click the "Back" button in the top left to return to the **Manage Protocols** page. You will now see your submitted protocol in the Protocol List and its current status.

The status change to '**Submitted for Review**' confirms your protocol has been submitted to the IRB office. You will also receive a confirmation email from the system.

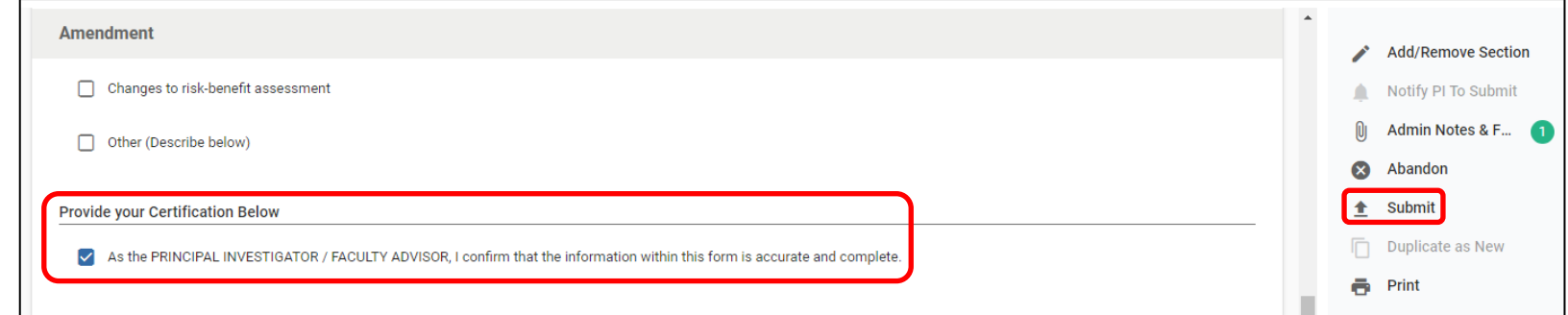

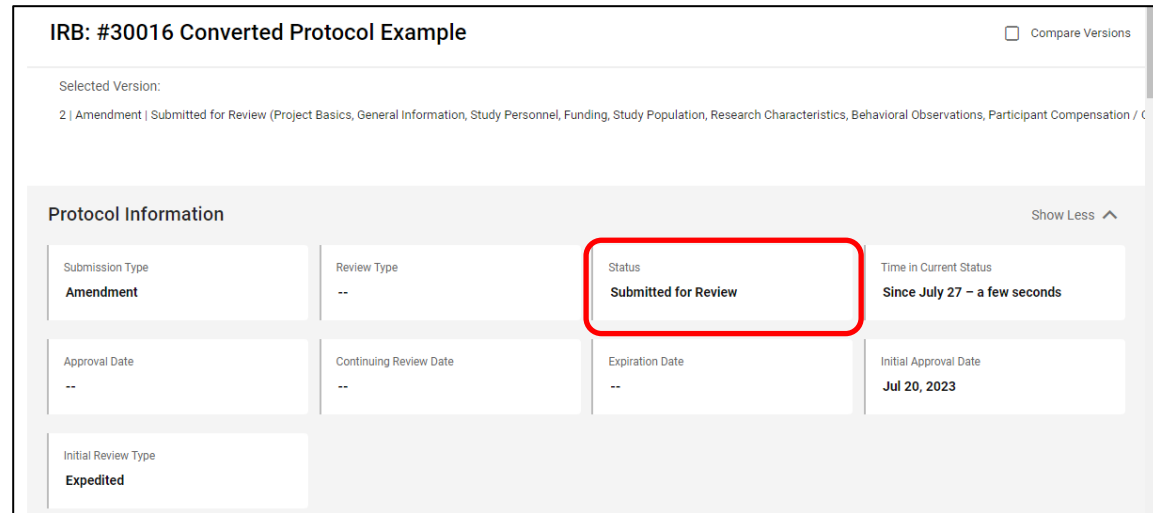

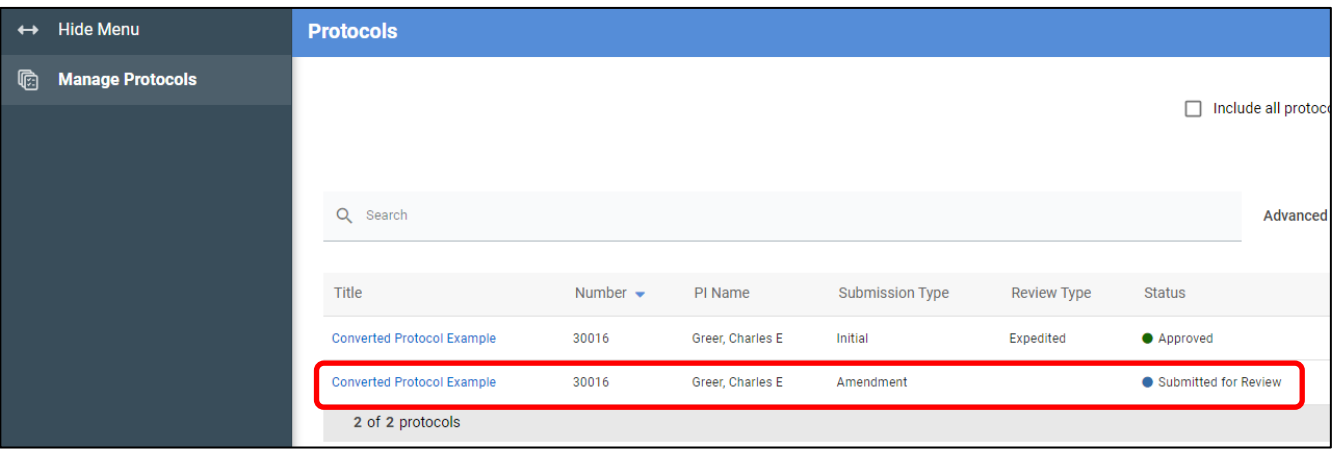